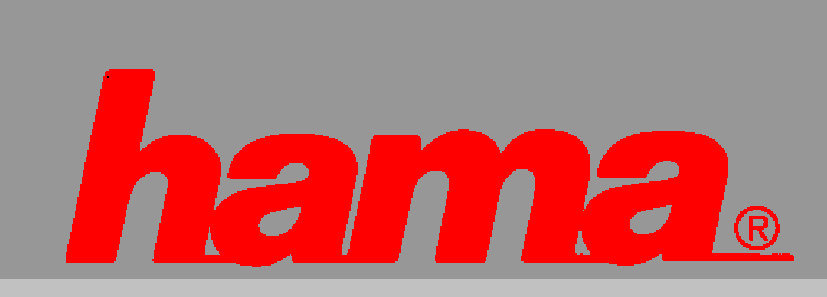

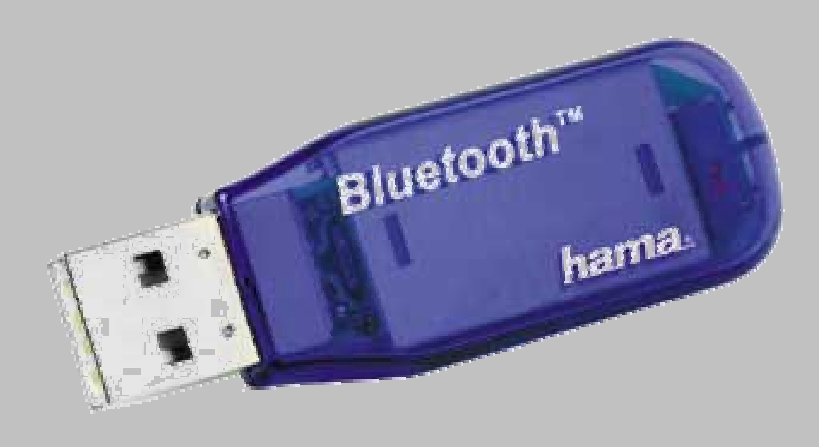

# **Bluetooth USB Adapter**

**49204** 

# **Inhaltsverzeichnis**

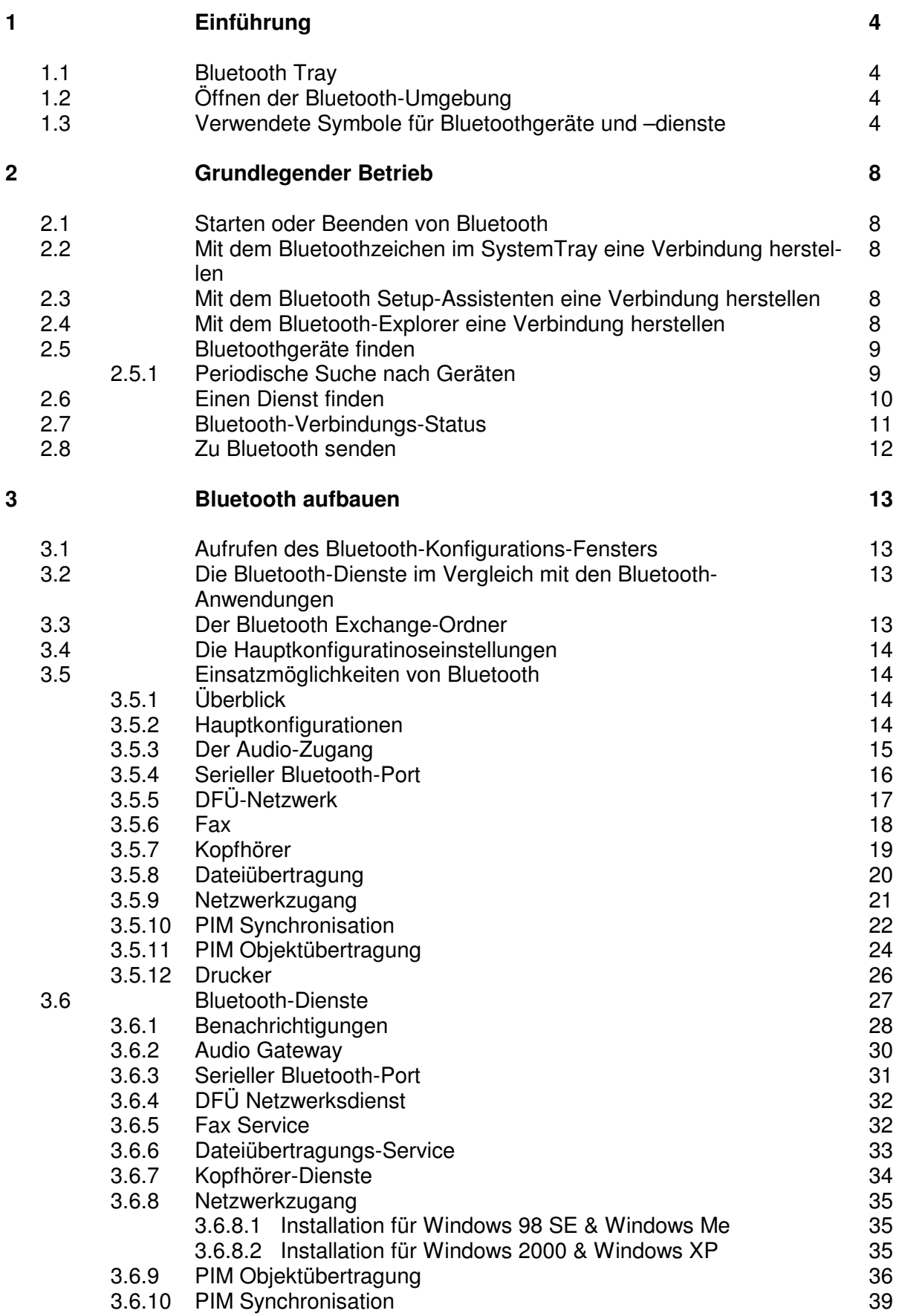

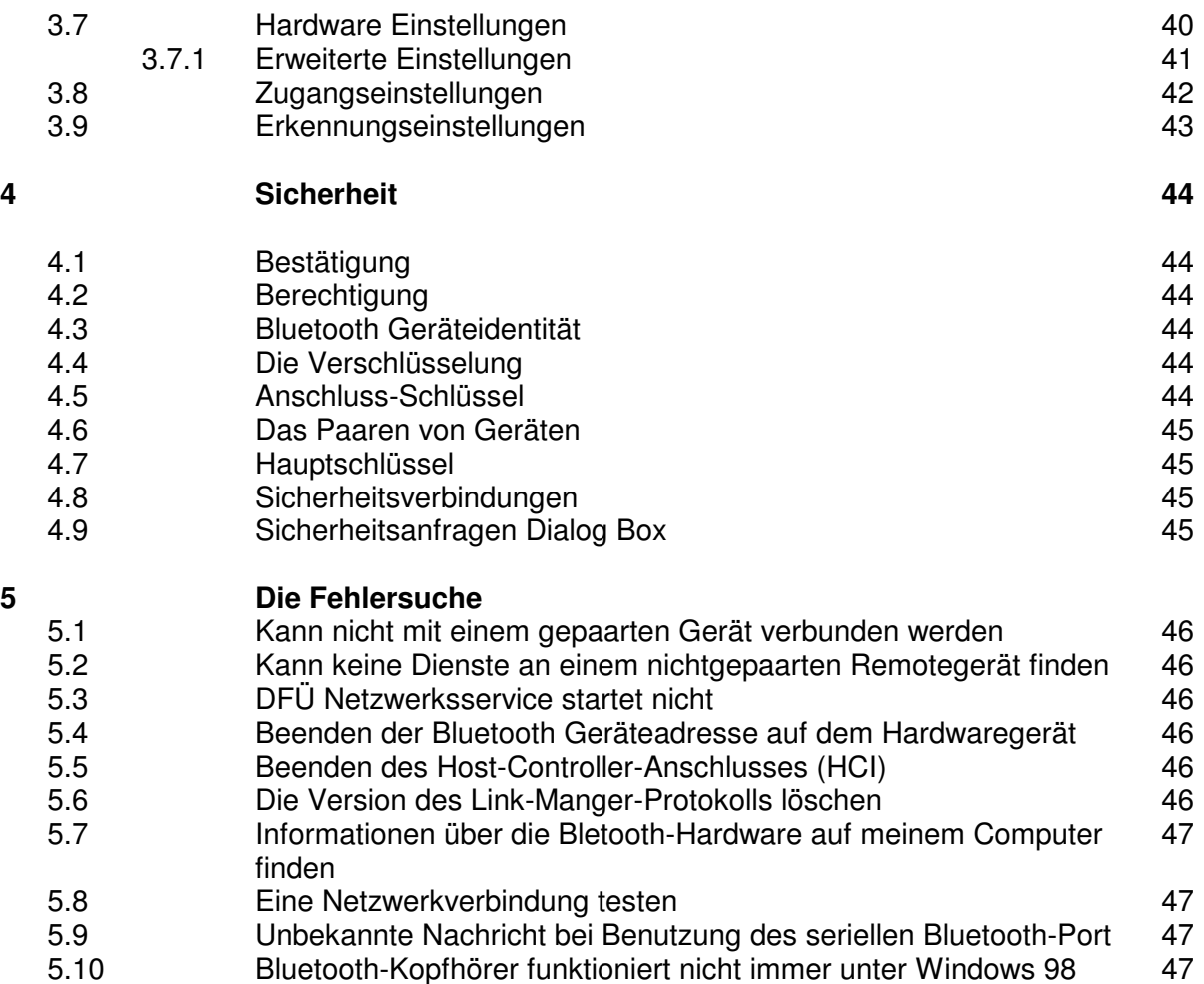

# **Verzeichnis der Bilder**

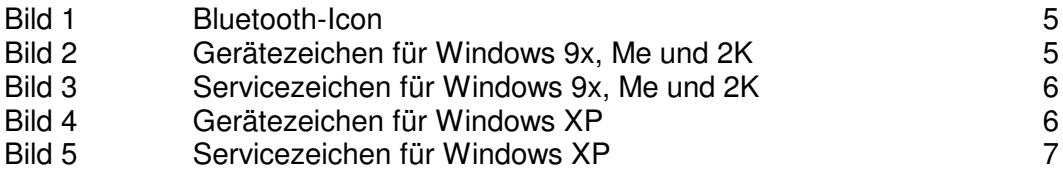

# **1. Einführung**

## **1.1 Bluetooth Tray**

Der Bluetooth-Tray befindet sich im Windows-System-Tray, das in der unteren rechten Ecke des Bildschirmes (rechts neben der Taskleiste) angebracht ist. Der Bluetooth-Tray ermöglicht schnellen Zugriff auf die meisten Bluetooth Funktionen.

Von dem Bluetooth-Tray aus können Sie verschiedene Funktionen öffnen:

## ♦ **Öffnen der Bluetooth-Umgebung**

Doppelklick auf das Bluetooth-Zeichen, oder ein Klick mit der rechten Maustaste auf das Bluetooth-Zeichen, um die gewünschte Funktion auszuwählen.

## ♦ **Öffnen des Bluetooth Setup Assistenten**

Dieser Assistent hilft Ihnen,

- zu konfigurieren, wie dieser Computer auf einen Dienst eines anderen Bluetooth Gerätes zugreift

- Bluetooth Remotegeräte suchen

- zu konfigurieren, wie dieser Computer anderen Remotegeräten Dienste zur Verfügung stellt.

- den Namen und die Eigenschaften dieses Bluetooth-Gerätes anzugeben, z. B. "John´s PC" und "Desktop".

#### ♦ **Öffnen der erweiterten Konfigurationen des Bluetooth Gerätes**

Klicken Sie mit der rechten Maustaste auf das Bluetooth-Zeichen und wählen dann "Erweiterte Konfigurationen" aus.

#### ♦ **Öffnen des schnellen Verbindungsaufbaus**

Klicken Sie mit der rechten Maustaste auf des Bluetooth-Zeichen und klicken dann "Schneller Verbindungsaufbau" an und wählen Sie anschließend die Art des Dienstes, mit dem Sie eine Verbindung herstellen möchten.

♦ **Starten und Beenden des Bluetooth auf dem Computer**

## **1.2 Öffnen der Bluetooth-Umgebung**

Die Bluetooth-Umgebung ist ein Teil des Windows Explorers. Es gibt verschiedene Möglichkeiten die Bluetooth-Umgebung zu öffnen:

- ♦ In dem Windows System-Tray
- Klicken Sie mit der rechten Maustaste auf des Bluetooth-Zeichen und wählen Sie die gewünschte Funktion aus oder
	- Doppelklick auf das Bluetooth-Symbol
- ♦ Auf dem Bildschirm, Doppelklick auf das Symbol
- ♦ Öffnen Sie den Windows Explorer und wählen Sie die Bluetooth-Umgebung.

## **1.3 Verwendete Symbole für Bluetoothgeräte und -Dienste**

Die Bluetooth-Symbole geben einen Überblick über den momentanen Zustand der Geräte und Dienste.

Die Bluetooth-Icon im Windows System-Tray geben Überblick über den momentanen Zustand.

Bluetooth-Icon:

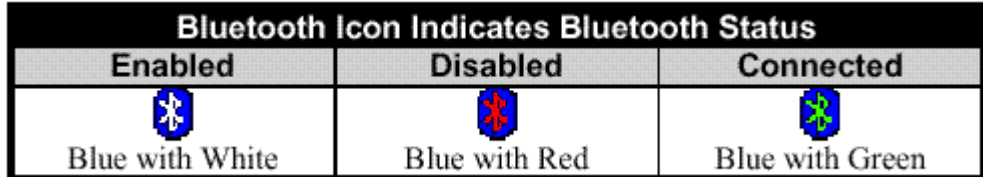

## Gerätezeichen für Windows 9x, Me und 2K

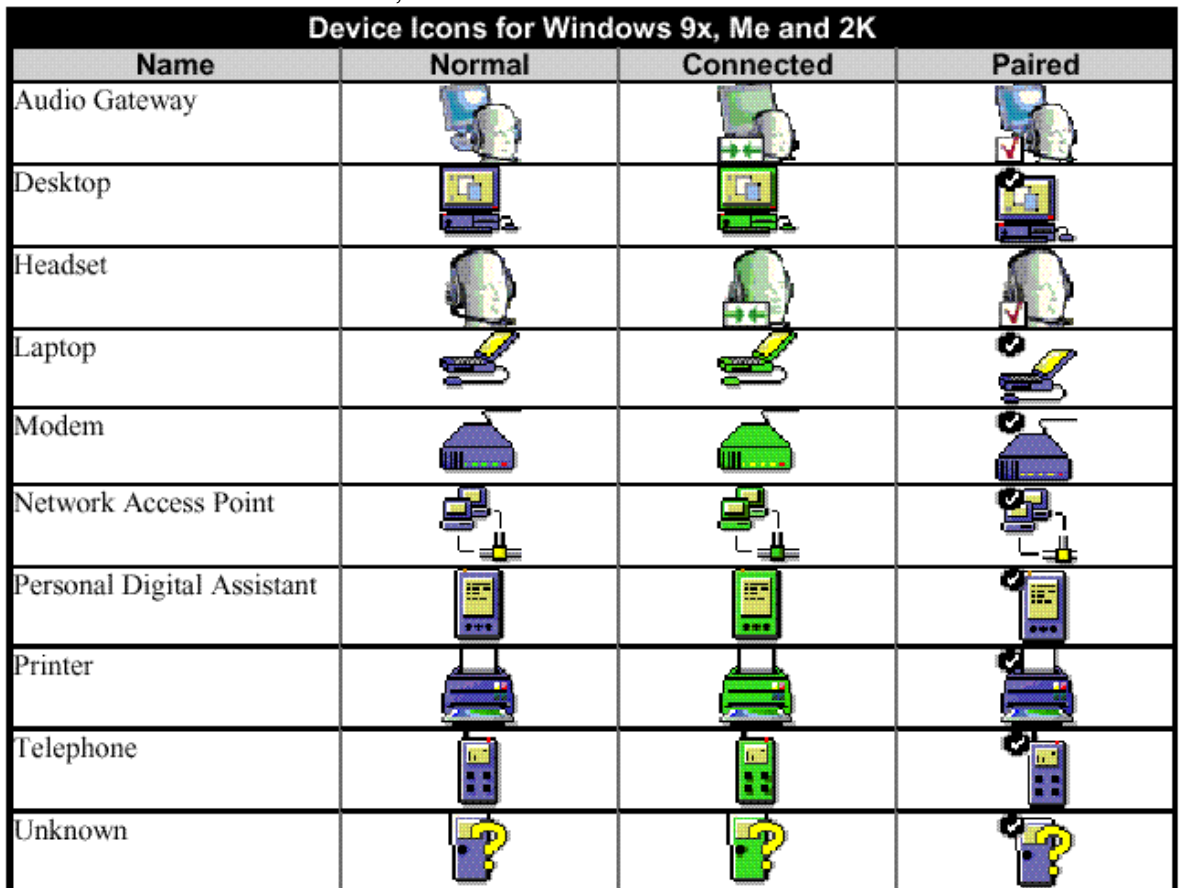

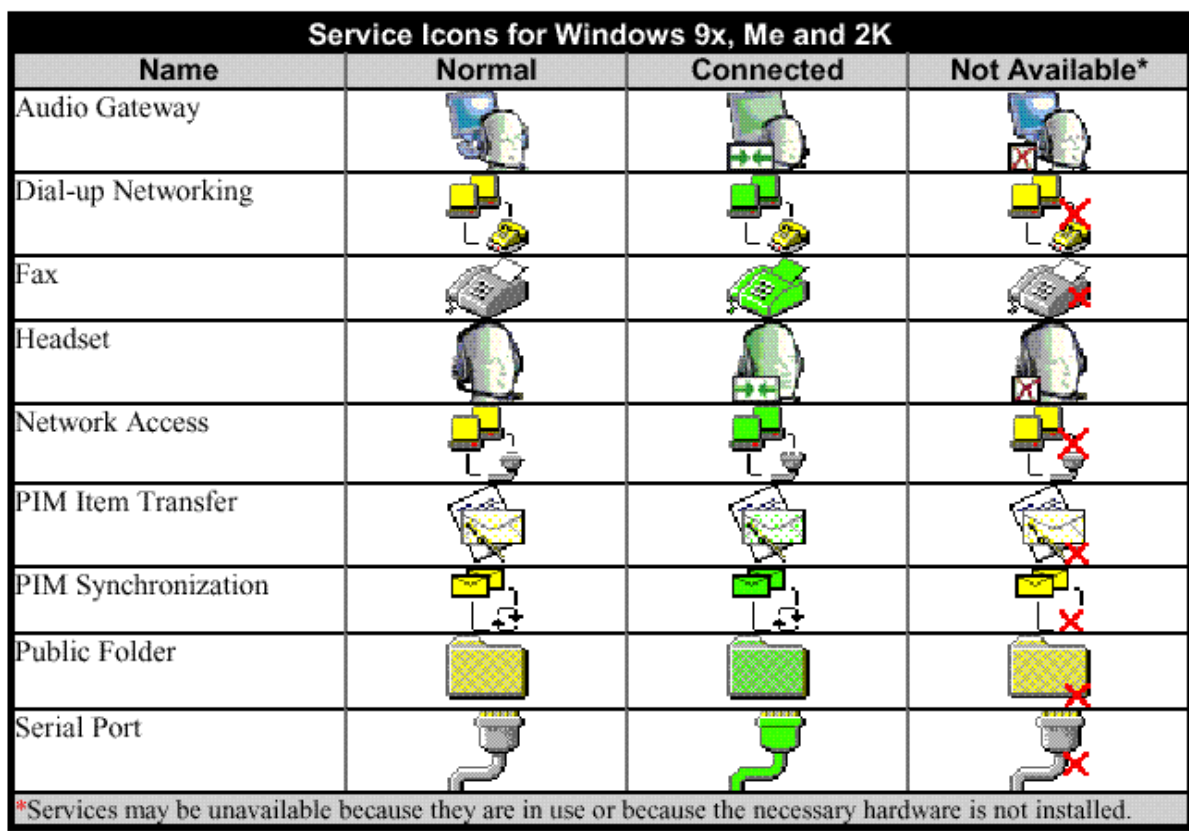

## Servicezeichen für Windows 9x, Me und 2 K

Gerätezeichen für Windows XP

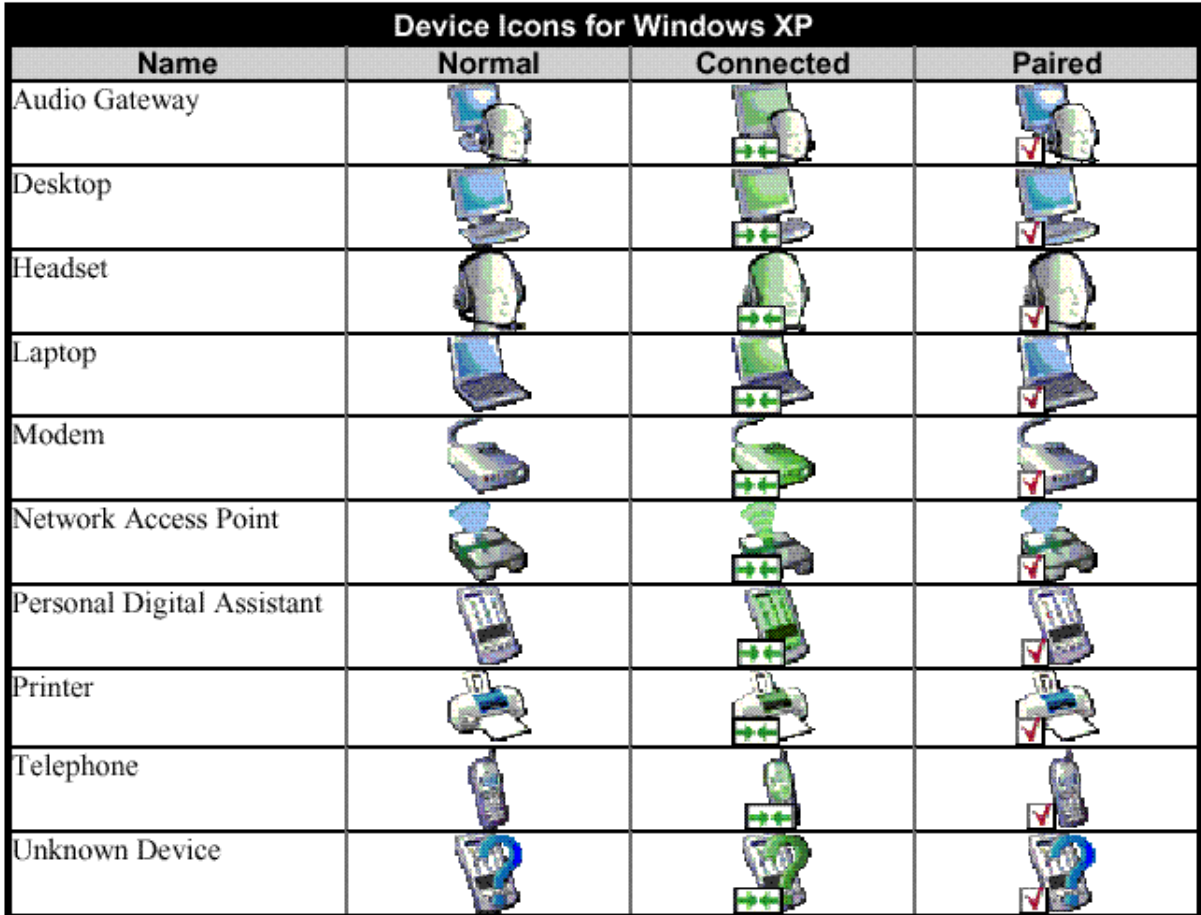

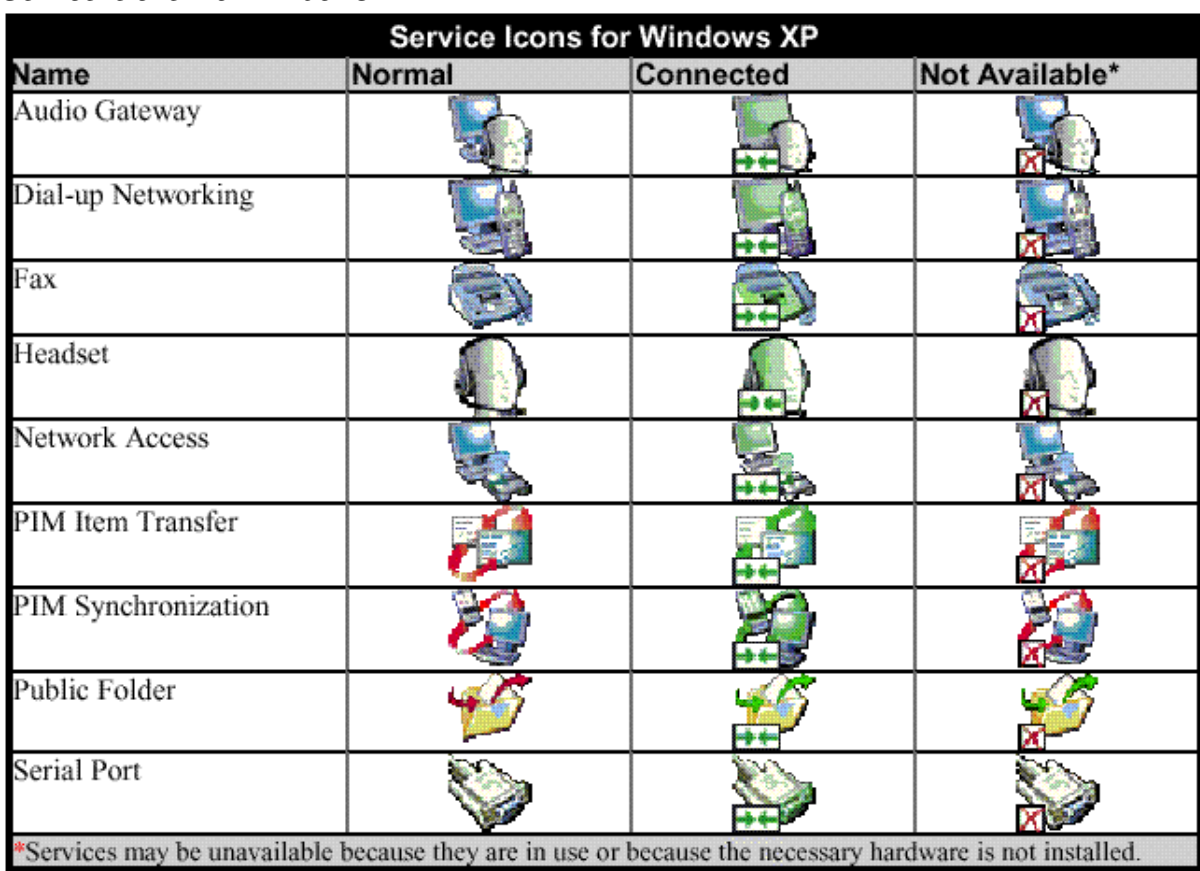

## Servicezeichen für Windows XP

# **2 Grundlegender Betrieb**

## **2.1 Starten oder Beenden von Bluetooth**

**Bluetooth starten**: Klicken Sie mit der rechten Maustaste auf das Bluetooth-Zeichen im Windows System-Tray und wählen Sie "Bluetooth-Gerät starten" aus. Das Bluetooth-Zeichen ist blau mit einer weißen Inschrift, wenn Bluetooth gestartet wird.

**Bluetooth anhalten**: Klicken Sie mit der rechten Maustaste auf das Bluetooth-Zeichen im Windows System-Tray und wählen Sie "Bluetooth-Gerät anhalten" aus. Das Bluetooth-Zeichen ist blau mit einer roten Inschrift, wenn Bluetooth beendet wurde.

## **2.2 Mit dem Bluetooth-Zeichen im System-Tray eine Verbindung herstellen**

Klicken Sie mit der rechten Maustaste auf das Bluetooth-Zeichen im Windows System-Tray und wählen Sie dann "Schneller Verbindungsaufbau", um den gewünschten Service aufzurufen.

Wenn dieser Computer eine Verbindung zum gewünschten Typ des Dienstes in der Vergangenheit geschaffen hat, sind die Optionen im Abkürzungs-Menü:

- Der Name jedes Gerätes mit den vorherigen Verbindungen zu diesem Typ des Dienstes ist etabliert worden. Wählen Sie einen Namen von der Liste aus, um die Verbindung wiederherzustellen.
- ♦ Andere Geräte... Wählen Sie diese Option aus, um nach Remotegeräten zu suchen, die möglicherweise den gewünschten Dienst versorgen. Wählen Sie ein Gerät der Liste aus und klicken Sie es an, um mit ihm in Verbindung zu treten.

Wenn dieser Computer nie eine Verbindung zu dieser Art des Services hergestellt hat, ist die einzige Wahl auf dem Abkürzungsmenü "Geräte finden". Wählen Sie diese Option aus, um nach Remote-Geräten zu suchen, die möglicherweise den gewünschten Dienst versorgen. Wählen Sie ein Gerät der Liste aus und klicken sie es an, um mit ihm in Verbindung zu treten.

## **2.3 Mit dem Bluetooth-Setup-Assistenten eine Verbindung herstellen**

- ♦ Klicken Sie mit der rechten Maustaste auf das Bluetooth-Zeichen am Bildschirm und wählen Sie "Bluetooth-Setup-Assistent" aus.
- ♦ Öffnen Sie die Bluetooth-Umgebung auf dem Bildschirm mit einem Doppelklick und wählen Sie den Bluetooth-Setup-Assistent.

Mit dem Windows System-Tray: Klicken Sie mit der rechten Maustaste auf das Bluetoothzeichen im Windows System-Tray und wählen Sie Bluetooth-Setup-Assistent. Folgen Sie den Anweisungen des Assistenten.

## **2.4 Mit dem Bluetooth-Explorer eine Verbindung herstellen**

- ♦ Klicken Sie mit der rechten Maustaste auf einen Namen eines Gerätes und wählen Sie "Verbinden mit .." um den gewünschten Service aufzurufen
- ♦ Wählen Sie aus dem Ordnerfenster des Bluetooth-Explorers ein Gerät aus und klicken Sie dann im rechten Fenster mit der rechten Maustaste auf das gewünschte Gerät und klicken Sie dann "Verbinden".

**Anmerkung:** Nur vorhandene Dienstleistungen werden in den Menüs angezeigt!

## **2.5 Bluetooth Geräte finden**

"Geräte suchen" sucht nach Bluetoothgeräten in der Nähe und zeigt die Geräte an, die sich in der Bluetooth Umgebung befinden.

Um die Suche nach Geräten zu starten wählen Sie im Bluetooth-Explorer "Gesamte Bluetooth Neighborhood".

**Anmerkung**: Das Bluetooth-Menü ist nur sichtbar, wenn die Bluetooth Umgebung aktiv ist.

## **2.5.1 Periodische Suche nach Geräten**

Bluetooth kann automatisch konfiguriert werden um automatisch in regelmäßigen Abständen nach Geräten zu suchen (Bluetooth Konfigurationsfenster > Erkennung).

Einer der Vorteile von Bluetooth ist die Beweglichkeit, die die kabellosen Verbindungen erlauben.

Jedoch bedeutet Beweglichkeit, dass sich die Geräte während der Zeit zwischen den automatischen, durch Bluetooth durchgeführten Aktualisierungen, bewegen können. Um sicher zu sein, dass die gezeigte Liste von Geräten in der Bluetooth Neighborhood gegenwärtig ist, oder ob die automatische periodische Anfrage nicht befähigt ist, forcieren Sie ein Update der Geräteliste unter Benützung der Technik, die unter "Gerätesuche" beschrieben ist.

Einige Geräte innerhalb der Verbindungs-Reihe können nicht in der Liste von Geräten auftauchen weil:

- ♦ Ihr Gerät ist konfiguriert, nur spezifische Typen oder Klassen von Geräten zu melden (Bluetooth Konfigurationsfenster > Erkennung)
- ♦ Das nicht verzeichnete Gerät ist konfiguriert, um nicht erkannt zu werden. (Bluetooth Konfigurationsfenster > Zugänglichkeit)

## **2.6 Einen Dienst finden**

Der Prozess, die Dienste zu bestimmen, die ein Gerät versorgt, wird Entdeckungsdienst genannt.

**Einen Entdeckungsdienst beginnen**: Klicken Sie mit der rechten Maustaste auf das gewünschte Gerät im Ordnerfenster der Bluetooth-Umgebung und wählen Sie aus dem Shortcut-Menü Vorhandene Entdeckung.

Dieser Computer kann Blueooth Remotegeräten Bluetooth-Dienste zur Verfügung stellen. Wenn der Computer zum Beispiel einem Bluetooth Remotegerät erlaubt, ein Fax mit einem Fax Modem, das direkt mit dem Computer verbunden ist, zu senden, dann bietet dieser Computer einen Fax Service an.

Manche Geräte sind Hardware-abhängig; dieser Computer kann einen Faxdienst beispielsweise nur dann zur Verfügung stellen, wenn er an ein Faxmodem angeschlossen ist. Einige Bluetooth-Geräte benützen eine virtuelle Hardware. Der "Serielle Bluetooth-Anschuss" zum Beispiel benutzt keinen Anschluss auf diesem Computer. Statt dessen schafft es virtuelle serielle Anschlüsse, die Sie in den Windows-Anwendungen sehen und gebrauchen können, als ob sie tatsächliche Anschlüsse wären.

Jeder Bluetooth-Dienst, der von diesem Computer zur Verfügung gestellt werden kann, kann automatisch gestartet werden, wenn Bluetooth gestartet wird. Jeder Dienst kann so installiert werden,

dass er Sicherheitsmaßnahmen benötigt, bevor er erlaubt, ein Remote-Bluetooth-Gerät anzuschließen.

Bluetooth-Geräte benötigen eine Bluetooth-Anwendung auf dem Remote-Geräte. Dienst und Anwendung haben gewöhnlich den gleichen Namen. Es gibt zum Beispiel einen Bluetooth Fax Service und eine Bluetooth Fax Anwendung.

## **Folgende Dienste sind von Bluetooth unterstützt:**

**Serieller Bluetooth Anschluss**: eine kabellose Verbindung zwischen zwei Geräten. Diese Verbindung kann bei Anwendungen benützt werden als ob ein serielles Kabel die beiden Geräte verbinden würde.

**Die Verbindungsaufbauende Vernetzung**: erlaubt einem Gerät ein Modem zu benutzen, das direkt mit einem Remote-Bluetooth-Gerät verbunden ist.

**Fax**: erlaubt einem Gerät ein Fax zu einem entfernten Bluetooth-Mobiltelefon, Modem oder einem Computer zu senden.

**Dateiübertragung**: erlaubt einem Gerät Dateisystemtätigkeiten an einem anderen Bluetooth Gerät auszuführen; blättern, öffnen, kopieren, etc.

**Kopfhörer**: erlaubt einem Bluetooth-Kopfhörer als Audio Eingabe/Ausgabe – Mechanismus für ein anderes Bluetoothgerät, wie Computer oder Mobiltelefon verwendet zu werden

**PIM Objektübertragung:** erlaubt zwei Bluetoothgeräten durch den Personal Informations Manger Daten wie Visitenkarten, Kalenderartikel, E-Mail-Nachrichten und Notizen auszutauschen.

**PIM-Synchronisation**: erlaubt zwei Bluetoothgeräten mit den Daten des Personal Informations Manager zu synchronisieren.

**Netzwerkzugriff**: Erlaubt einem Gerät durch ein Bluetooth Remotegerät, das direkt mit dem Netzwerk verbunden ist, auf ein Lokales Netz zuzugreifen.

**Audio Gateway**: Erlaubt dem Mikrophon/Sprecher auf dem Bluetooth Gerät (typisch einem Computer), als der Audioeingang / Ausgang-Mechanismus für ein weiteres Bluetooth Gerät, wie ein Mobiltelefon verwendet zu werden.

Alle Bluetooth-Server versorgen alle diese Dienste nicht notwendigerweise. Zum Beispiel, können Netzwerk-Torwege nur den Netzwerk-Zugriffsdienst versorgen.

## **2.7 Bluetooth Verbindungs-Status**

Das Dialogfeld "Bluetooth Verbindungsstatus" zeigt Informationen über den Zustand einer Verbindung und ermögilcht das Beenden einer aktiven Verbindung.

**Öffnen des Verbindungs-Status Dialogfeldes**: Öffnen Sie den Bluetooth Explorer. Wählen Sie ein Gerät von dem linken Ordnerfenster und dann auf der rechten Fensterseite einen Service aus, den Sie dann mit einem Doppelklick der rechten Maustaste aktivieren.

## **Zur Verfügung gestellte Informationen sind:**

- ◆ Status: "Verbunden" oder "Nichtverbunden".
- ♦ **Gerätename**: Der Name des Gerätes mit welchem der Computer verbunden ist.
- ♦ **Dauer:** Die Zeitspanne in der diese Verbindung aufrecht erhalten wurde, angezeigt in Stunden, Minuten und Sekunden. Abhängig von dem Service, kann es sich nach einer bestimmten Zeit der Inaktivität ausschalten (automatisches Abschalten).
- ♦ **Aktivität**: Die Anzahl der Bytes, die während der Verbindung versendet und angekommen sind.
- ◆ Signalstärke: Ein grafischer Indikator ordnet das Signal von "Zu Schwach" über "Gut" zu "Zu Stark" ein.

## **Die Bedienelemente in der Bluetooth Verbindungs-Status Dialog Box sind:**

Der "Eigenschaften" - Button: zeigt das Bluetooth Eigenschaften Dialoggfenster für diese Verbindung.

Der "Trennen" – Button: beendet diese Verbindung.

**Der .. Schließen" – Button**: schließt das Bluetooth Verbindungs-Status Dialogfenster.

## **2.8 Zu Bluetooth senden**

Diese Einrichtung wird verwendet, um Informationen zu einem anderen Bluetoothgerät zu senden. Enthaltene Datentypen:

- ♦ Programme vom Windows Explorer
- ♦ Dokumente von Microsoft Office Anwendungen einschließlich
	- Word **Excel Access PowerPoint**
- ♦ Microsoft Outlook Gegenstände einschließlich

**Kontakte** Verabredungen **Aufgaben** Nachrichten **Notizen** 

## **Wie man an Bluetooth sendet**

- 1. In dem Einsatzfeld:
	- a) Microsoft Explorer wählen sie eine oder mehrere Dateien aus, um sie zu übermitteln. Ordner können nicht übermittelt werden.
	- b) Microsoft Office es kann nur das gerade geöffnete Dokument übermittelt werden.
	- c) Microsoft Outlook wählen Sie einen oder mehrere Gegenstände aus, um sie zu übermitteln.
- 2. Vom Dateimenü der Anwendung, wählen Sie bitte "Senden an" aus und suchen Bluetooth aus dem Shortcut-Menü aus.
- 3. Wählen Sie ein Gerät aus dem Shortcut-Menü um die Daten zu senden oder Wählen Sie Andere...;suchen Sie sich ein Gerät aus der Liste aus und klicken OK um die Daten zu senden.

# **3 Bluetooth aufbauen**

## **3.1 Aufrufen des Bluetooth-Konfigurations-Fensters**

Das Bluetooth Konfigurations-Fenster bietet einen Zugriff auf die Einstellungen der Bluetooth-Dienste, der Einsatzmöglichkeiten für Kunden, Hardware, Sicherheit, Entdeckung, Zugänglichkeit, Fehlerpfade, Notizen von Ereignisssen und andere ähnliche Gegenstände.

Öffnen des Bluetooth Konfigurations-Fensters Im Windows-Kontroll-Fenster, wählen Sie Bluetooth Konfiguration oder Im Windows Sytem-Tray mit einem Klick der rechten Maustaste auf das Bluetooth-Zeichen. Wählen Sie dann "Erweiterte Konfiguration".

## **3.2 Die Bluetooth-Dienste im Vergleich mit der Bluetooth-Anwendungen**

Bluetooth-Dienste sind Dienste die der Computer Remote-Bluetoothgeräten bietet. Die Bluetooth-Dienste auf dem Computer werden auch gemeinsam in dem Bluetooth-Konfigurations-Fenster als "Lokale Dienste" bezeichnet.

Bluetooth-Anwendungen sind Software-Anwendungen auf dem Computer, die diesem Computer erlauben, die Bluetooth-Dienste zu benutzen, die die weiteren Geräte bestimmen. Die Bluetooth-Anwendungen auf diesem Computer werden auch gemeinsam in dem Bluetooth-Konfigurations-Fenster als "Client-Anwendungen" bezeichnet.

Bluetooth-Dienste und Bluetooth-Anwendungen haben gewöhnlich die gleichen Namen, zum Beispiel gibt es einen Datei-Transfer-Dienst und eine Datei-Transfer-Anwendung.

Wie dieser Computer auf einen Dienst zugreift, ist in dem "Lokale Dienste – Ordner" in dem Bluetooth-Konfigurations-Fenster zu erkennen.

Wie dieser Computer einen Service benutzt wird im Ordner "Client-Anwendungen" im Bluetooth-Konfigurations-Fenster" beschrieben.

## **3.3 Der Bluetooth Exchange Ordner**

Das ist das höchste Datenverzeichnis auf diesem Computer zu dem ein weiteres Bluetoothgerät Zugriff hat.

Geräte, denen der Zugriff auf den Bluetooth Exchange Ordner gewährt ist haben auch Zugriff auf alle Unterordner die innerhalb dieses Ordners enthalten sind und alle Dateien in diesen Unterordnern.

**Anmerkung**: Der Bluetooth Exchange Ordner wird von dem PIM Gegenstand-Transfer und dem Datei-Transfer-Service mitbenutzt und kann sich in die Bestandteile von beiden dieser Dienste gruppieren. Wenn der Bluetooth Exchange-Ordner beider Dienste nicht gruppiert ist, werden alle Dienste aktualisiert um den neuen Ort zu nutzen.

## **3.4 Die Hauptkonfigurationseinstellungen**

Die Einstellungen in dem Hauptordner des Bluetooth-Konfigurations-Fensters bestimmen Informationen, die die weiteren Geräte zeigen.

## **Identität**

& **Computername** – geben Sie einen eindeutigen Namen ein um den Computer unter den anderen Bluetoothgeräten in der Nähe identifizieren zu können; dieses Feld kann nicht leer gelassen werden.

& **Computer-Typ** – Wählen Sie entweder Desktop oder Laptop aus dem Shortcut-Menü um die Art des Zeichens zu bestimmen, durch das dieser Computer auf Remotegeräten angezeigt wird.

## **3.5 Einsatzmöglichkeiten von Bluetooth**

## **3.5.1 Überblick**

Einige eingebaute Einsatzmöglichkeiten von Bluetooth bieten vollfunktionsfähige für eine spezielle Anwendung, wie das Auffinden von Remote-Bluetoothgeräten oder synchronisierenden zwei Personal Informations Managers an.

Andere eingebaute Bluetooth Einsatzmöglichkeiten bieten einen Weg um Standard Windows-Anwendungen kabellos auszuführen. Zum Beispiel, eine Bluetoothanwendung könnte eine kabellose, serielle Verbindung zwischen Computern oder ein kabelloser Zugang zum Internet sein.

#### **Der Unterschied zwischen Bluetooth-Einsatzmöglichkeiten und Bluetooth-Diensten**

& Bluetooth-Einsatzmöglichkeiten sind Softwareprogramme an einem Computer, die diesem Computer erlauben, auf die Bluetooth-Dienste, die von Remotegeräten angeboten werden, zuzugreifen. In dem Bluetooth-Konfigurations-Fenster werden diese Programme gesammelt auch als "Client-Anwendungen" bezeichnet.

Bluetooth-Dienste sind Software-Programme auf einem Computer die Remotegeräten einen Service anbieten. In dem Bluetooth-Konfigurations-Fenster werden diese Einsatzmöglichkeiten gesammelt auch "Lokale Dienste" genannt.

**Anmerkung**: "Client Anwendungen" und "Lokale Dienste" haben gewöhnlich den gleichen Namen, zum Beispiel gibt es einen Fax-Service und eine Fax-Einsatzmöglichkeit.

## **3.5.2 Hauptkonfigurationen**

Alle eingebauten Bluetooth-Anwendungen erlauben Ihnen, die Anwendungen umzubenennen und benötigen eine Sicherheitsverbindung wenn die Anwendung genutzt wird. **Das Öffnen eines Aufbau-Ordners für eine eingebaute Bluetooth-Anwendung** 

- Klicken Sie mit der rechten Maustaste im Windows-System-Tray auf das Bluetooth-Zeichen und wählen Sie "Erweiterte Konfiguration" vom Shortcut-Menü oder
- Wählen Sie Bluetooth-Konfiguration im Windows Kontroll-Fenster oder
- Klicken Sie mit der rechten Maustaste im Windows Explorer auf "Gesamte Bluetooth Neighborhood" und wählen Sie die Eigenschaften aus dem Shortcut-Menü aus.

Markieren Sie im Bluetooth-Konfigurations-Fenster, im Ordner "Client-Anwendungen" die Eigenschaft, die Sie konfigurieren wollen und klicken Sie dann auf "Eigenschaften" (oder Doppelklick auf die Eigenschaft).

## **3.5.3 Der Audio-Zugang**

## **Überblick**

Die Audio-Zugangs-Anwendung erlaubt einem Bluetooth Remotegerät, das Mikrofon und die Lautsprecher, wie die Eingangs- und Ausgangsgeräte dieses Remotegerätes zu benutzen.

## **Öffnen sie den Audio-Zugang-Dienst wie folgt:**

& Windows-System-Tray; Bluetooth-Zeichen Vom Bluetooth-Explorer aus oder benützen Sie den Bluetooth-Setup-Assistenten

#### **Beenden einer Audio-Zugangs-Verbindung:**

Wurde die Verbindung durch das Bluetooth-Zeichen im Windows-System-Tray geöffnet, klicken Sie mit der rechten Maustaste auf das Bluetooth-Zeichen und anschließend auf "Schneller Verbindungsaufbau" und dann auf "Audio-Gateway" und wählen Sie dann ein Gerät aus, dass den Service anbietet (aktive Verbindungen haben vorne eine Markierung).

Oder

Egal wie die Verbindung hergestellt wurde, öffnen Sie die "Bluetooth-Umgebung", klicken Sie mit der rechten Maustaste auf den Service-Namen und wählen Sie "Deaktivieren".

#### **Konfiguration**

Bluetooth-Konfigurations-Fenster > Client Anwendungen > Audio Gateway > Ordner: "Allgemein" in "Bluetooth-Eigenschaften" stellt folgende Optionen zur Konfiguration bereit:

Den Anwendungsnamen – um ihn zu ändern, klicken Sie den bereits existierenden Namen an und geben Sie den neuen Namen ein.

& Aktivieren oder Deaktivieren der Sicherheitsverbindung. Um die Sicherheitsverbindung zu aktivieren, setzen Sie eine Markierung in das leere Kontrollkästchen "Sichere Verbindung".

## **3.5.4 Serieller Bluetooth-Port**

## **Überblick**

Die Anwendung des seriellen Bluetooth-Ports erlaubt einem Computer eine serielle, kabellose Verbindung mit einem weiteren Bluetooth-Gerät aufzubauen.

Die Anwendungen auf dem Computer und dem Remotegeräte, müssen konfiguriert werden um Daten an den Besonderen Kommunikationshafen (COM Hafen) senden zu können und um Daten von ihm empfangen zu können. Die kabellose, serielle Verbindung könnte dann für Anwendungen wie eine direkte, serielle Kabelverbindungen genutzt werden, die die Geräte miteinander verbindet.

## **Öffnen einer seriellen Bluetooth-Port-Verbindung**

Sie stellen diese Verbindung wie folgt her:

- Windows-System-Tray, Bluetooth-Zeichen
- vom Bluetooth-Explorer aus
- oder Sie benützen den Bluetooth-Setup-Assistenten

#### **Beenden einer seriellen Bluetooth-Port-Verbindung**

-Wurde die Verbindung durch das Bluetooth-Zeichen im Windows-System-Tray geöffnet, klicken Sie auf das Bluetooth-Zeichen und wählen Sie "Schneller Verbindungsaufbau", "Serieller Bluetooth-Anschluss" und wählen Sie dann ein Gerät aus, das diesen Dienst unterstützt (aktive Verbindungen haben vorne eine Markierung) Oder

Egal wie die Verbindung hergestellt wurde, öffnen Sie die "Bluetooth-Umgebung", klicken Sie mit der rechten Maustaste auf den Service-Namen und wählen Sie "Deaktivieren".

#### **Konfiguration**

Bleutooth-Konfigurations-Fenster > Client Anwendungen > Serieller Bluetooth-Anschluss > Ordner: "Bluetooth-Eigenschaften", "Allgemein" stellt folgende Optionen zur Konfiguration bereit:

- Der Anwendungsname um ihn zu ändern, markieren Sie den bereits existierenden Namen und geben einen neuen Namen ein
- Aktivieren oder Deaktivieren der Sicherheitsverbindung. Um die Sicherheitsverbindung zu aktivieren, setzen Sie eine Markierung in das leere Kontrollkästchen "Sichere Verbindung".
- Der Kommunikations-Hafen wird benützt.

**Anmerkung**: Ändern Sie nur bei einem speziellen Grund die vorgegebenen ComPort-Einstellungen.

## **3.5.5 DFÜ-Netzwerk**

## **Überblick**

Die Bluetooth-Anwendung DFÜ-Netzwerk erlaubt einem Computer ein Modem zu nutzen, dass direkt mit einem Remotegerät verbunden ist, um auf das Internet zuzugreifen, Anmeldung durch ein weiteres Netzwerk.

## **Öffnen der DFÜ-Netzwerks-Verbindung:**

Windows-System-Tray vom Bluetooth-Explorer aus oder benützen Sie den Bluetooth-Setup-Assistenten

Wurde die Bluetooth-DFÜ-Netzwerks-Verbindung hergestellt, kann es wie eine andere Netzwerkverbindung arbeiten. Zum Beispiel können Sie einen Browser öffnen und das World Wide Web erkunden, wenn der Remote-Computer einen Internetzugang besitzt.

## **Beenden der DFÜ-Netzwerks-Verbindung**

- ♦ Wurde die Verbindung mit dem Bluetooth-Zeichen im Windows-System-Tray geöffnet, klicken Sie das Bluetooth-Zeichen, wählen "Schneller Verbindungsaufbau", "DFÜ-Netzwerk" und wählen Sie dann das Gerät aus, das den Service anbietet (aktive Verbindungen haben vorne eine Markierung). Oder
- Egal wie die Verbindung hergestellt wurde, öffnen Sie die "Bluetooth-Umgebung", klicken Sie mit der rechten Maustaste auf den Service-Namen und wählen Sie "Deaktivieren".

## **Konfiguration**

Bluetooth Konfigurations-Fenster > Client Anwendungen > DFÜ-Netzwerk >Ordner: Bluetooth-Zeichen, Allgemein stellt folgende Optionen zur Konfiguration bereit:

& Den Anwendername – um ihn zu ändern, markieren Sie den bereits existierenden Namen und geben den neuen Namen ein.

& Aktivieren oder Deaktivieren der Sicherheitsverbindung. Um die Sicherheitsverbindung zu aktivieren, setzen Sie eine Markierung in das leere Kontrollkästchen "Sichere Verbindung".

Ein virtuelles Bluetooth-Gerät kann genutzt werden.

**Anmerkung**: Ändern Sie nur bei einem speziellen Grund die vorgegebenen Bluetooth-Geräte-Einstellungen und die Gerätekonfiguration.

## **3.5.6 Fax**

Der Bluetooth-Fax-Service erlaubt einem Computer ein Fax unter Benutzung eines Modems zu senden, dass direkt mit einem Remotegerät verbunden ist.

## **Ein Fax senden**

1. Öffnen Sie eine Verbindung mit dem Fax-Service , den ein anderes Bluetoothgerät unterstützt:

& Windows System-Tray, Bluetooth-Zeichen vom Bluetooth Explorer aus & oder benützen Sie den Bluetooth-Setup-Assistenten

2. Öffnen Sie das Dokument, dass gefaxt werden soll und wählen Sie "Drucken", "Fax an Empfänger senden" oder einen ähnlichen Befehl, der in den meisten Anwendungen erreichbar ist.

## **Eine Faxverbindung schließen**

Fax-Verbindungen schließen automatisch nachdem die Faxübertragung abgeschlossen ist.

#### **Konfiguration:**

Bluetooth-Konfigurations-Fenster > Client Anwendungen > Fax > Ordner: "Bluetooth-Eigenschaften, Allgemein" bietet folgende Konfigurationsmöglichkeiten:

Den Anwendernamen – um ihn zu ändern, markieren Sie den bereits existierenden Namen und geben einen neuen Namen ein.

& Aktivieren oder Deaktivieren der Sicherheitsverbindung. Um die Sicherheitsverbindung zu aktivieren, setzen Sie eine Markierung in das leere Kontrollkästchen "Sichere Verbindung".

## **3.5.7 Kopfhörer**

## **Überblick**

Die Kopfhörer-Anwendung erlaubt einem Computer Bluetooth-Kopfhörer (oder einige andere Geräte die diesen Bluetooth-Kopfhörer-Service anbieten) als das Audio Eingangsund Ausgangsgerät für diesen Computer zu benutzen.

Zusätzliche mögliche Anwendungen:

Hat dieser Computer integrierte Telefon-Hardware, kann ein Bluetooth-Kopfhörer als Audioeingangs- bzw. Ausgangsgerät benutzt werden, um Anrufe entgegen zu nehmen und zu tätigen.

Ist dieser Computer Stimmenerkennungsfähig, kann ein Bluetooth-Kopfhörer als Audioeingangsgerät funktionieren.

Einige andere Umstände, die ein Audio Eingangs-/Ausgangsgerät benötigen, kann möglicherweise Vorteile haben um ein festverdrahtetes Mikrofon oder Laufsprecher zu ersetzen.

#### **Eine Kopfhörer-Verbindung herstellen**

& Windows-System-Tray, Bluetooth-Zeichen vom Bluetooth-Explorer aus oder Sie benützen den Bluetooth-Setup-Assistent

Anmerkung: Die meisten Bluetooth-Kopfhörer "klingeln", wenn versucht wird, eine Verbindung herzustellen; antworten Sie dem Klingeln um die Verbindung zu vervollständigen und benutzen Sie das Audio Eingangs-/Ausgangsgerät für diesen Computer.

#### **Eine Kopfhörerverbindung beenden**

- Wenn die Verbindung über das Bluetooth-Zeichen im Windows-System-Tray hergestellt wurde, klicken Sie auf das Bluetooth-Zeichen, wählen "Schneller Verbindungsaufbau", "Kopfhörer" und wählen dann das Gerät aus, das den Service unterstützt (aktive Verbindungen haben vorne eine Markierung). Oder
- ♦ Egal, wie die Verbindung hergestellt wurde, klicken Sie mit der rechten Maustaste auf den Servicenamen in der Bluetooth-Umgebung und wählen Sie "Deaktivieren".

## **Konfiguration**

Bluetooth-Konfigurations-Fenster > Client-Anwendungen > Kopfhörer > Ordner: Bluetooth-Eigenschaften, Allgemein bietet folgende Konfigurationsmöglichkeiten:

& Den Anwendungsnamen – um ihn zu ändern markieren Sie den bereits existierenden Namen und geben den neuen Namen ein.

& Aktivieren oder Deaktivieren von Sicherheitsvebindungen. Um eine Sicherheitsverbindung zu aktivieren, setzen Sie eine Markierung in das leere Kontrollkästchen "Sichere Verbindung".

## **3.5.8 Dateiübertragung**

## **Überblick**

Die Bluetooth Dateiübertragungs-Anwendung erlaubt einem Computer, Dateitätigkeiten in dem Bluetooth-Exchange-Ordner (und den Ordnern und Dateien innerhalb) eines Remotegerätes auszuführen.

## **Kopieren in oder aus einem Remotegerät**

Wählen Sie aus dem Dateifenster des Explorers, aus der "Gesamten Bluetooth Neighborhood" ein Gerät und erweitern Sie diesen Optionsbereich, um den Bluetooth Exchange Ordner des Remotegerätes anzuzeigen.

Anmerkung: Wenn der Ordner "Allgemein" nicht abrufbar ist, ist das Remotegerät nicht konfiguriert, weitere Dateiarbeiten auszuführen.

Benutzen Sie drag-and-drop um Dateien oder Ordner, die sich in dem Ordner "Allgemein" des anderen Gerätes befinden, in den gewünschten Ordner auf dem Computer zu kopieren.

Sie können ebenso Dateien oder Ordner von diesem Computer zu dem Ordner "Allgemein" (und seinen Unterordnern) auf dem Remotegerät durch drag-and-drop kopieren.

#### **Andere Dateitätigkeiten**

Klicken Sie mit der rechten Maustaste auf eine Datei oder einen Ordner in dem "Allgemein" Ordner des Remotegeräts um ein Kontextmenü aufzurufen. Alle möglichen Menüoptionen sind nicht jederzeit erreichbar.

Mögliche Menüoptionen:

Öffnen – öffnet die ausgewählte Datei auf dem Computer, unter Benutzung der Anwendung für diesen Typ von Datei.

Drucken – sendet die ausgewählte Datei zu dem Drucker Senden an

3,5 Diskette (A) – das 3,5 inch große Diskettenlaufwerk auf dem Computer Bluetooth Exchange-Ordner – der Bluetooth Exchange-Ordner auf dem Computer Umbenennen – gilt nur für leere Ordner; Dateinamen und die Ordnernamen die Objekte enthalten, können nicht umgewandelt werden.

Schneiden, Kopieren, Kleben, Löschen, Erneuern, Ansicht und Neu – Standard der Windows Funktion.

#### **Konfiguration**

Bluetooth Konfigurations Fenster > Client Anwendungen > Dateiübertragung > Ordner: Bluetooth Eigenschaften, Allgemein bietet folgende Konfigurationsmöglichkeiten:

Den Anwendername – um ihn zu ändern, markieren Sie den bereits existierenden Namen und geben den neuen Namen ein.

& Aktivieren und Deaktivieren von Sicherheitsverbindungen. Um eine Sicherheitsverbindung zu aktivieren, setzen Sie eine Markierung in das leere Kontrollkästchen "Sichere Verbindung".

## **3.5.9 Netzwerkzugang**

## **Überblick**

Der Bluetooth Netzwerkzugang macht für den Computer möglich:

Ein LAN über eine direkte Verbindung mit einem Bluetooth Remotegerät zu verbinden

& Ein kurzfristiges Netzwerk mit einem Bluetooth Remotegerät zu verbinden

Die Art von Netzwerkverbindung, die abrufbar ist, ist von der Konfiguration des Bluetooth Remotegerätes bestimmt.

#### **Zugriff auf eine Netzwerkverbindung**

& Windows-System-Tray; Bluetooth-Zeichen vom Bluetooth-Explorer aus oder Sie benützen den Bluetooth Setup-Assistenten

#### **Eine Netzwerkverbindung schließen**

♦ Wenn die Verbindung durch das Bluetoothzeichen im Windows-System-Tray geöffnet wurde, klicken Sie auf das Bluetoothzeichen, wählen "Schneller Verbindungsaufbau", "Netzwerkzugang" und dann das Gerät, welches den Service unterstützt (aktive Verbindungen haben vorne eine Markierung).

Oder

♦ Egal, wie die Verbindung geöffnet wurde, klicken Sie mit der rechten Maustaste auf einen Servicenamen in der Bluetooth-Umgebung und wählen Sie "Deaktivieren".

#### **Konfiguration**

Bluetooth Konfigurations-Fenster > Client Anwendungen > Netzwerkzugang > Ordner: Bluetooth Eigenschaften, Allgemein bietet folgende Konfigurationsmöglichkeiten:

Den Anwendername – um ihn zu ändern, markieren Sie den bereits existierenden Namen und geben einen neuen Namen ein.

& Aktivieren oder Deaktivieren von Sicherheitsverbindungen. Um eine Sicherheitsverbindung zu aktivieren, setzen Sie eine Markierung in das leere Kontrollkästchen "Sichere Verbindung".

## **3.5.10 PIM Synchronisation**

## **Überblick**

Die PIM Synchronisations-Anwendung wird benutzt, um die Personal Informations Manager (PIM) Datenbank dieses Computers mit der Datenbank des Bluetooth Remotegerätes zu synchronisieren.

Die unterstützten PIM sind:

- ♦ Microsoft Outlook
- ♦ Microsoft Outlook Express
- ♦ Lotus Notes.

Die unterstützten Datentypen sind:

- ♦ Visitenkarten
- ♦ Kalendergegenstände
- ♦ E-Mails (mit oder ohne Anhänge)
- ♦ Notizen

(Fortsetzung auf der nächsten Seite)

## **Konfigurieren der PIM Synchronisation**

Bluetooth Konfigurations-Fenster > Client Anwendungen > PIM Synchronisation > Ordner: Bluetooth Eigenschaften, Allgemein bietet folgende Konfigurationsmöglichkeiten:

& Anwendername – um ihn zu ändern, markieren Sie den bereits existierenden Namen und geben einen neuen Namen ein.

& Aktivieren oder Deaktivieren von Sicherheitsverbindungen. Um Sicherheitsverbindungen zu aktivieren, setzen Sie eine Markierung in das leere Kontrollkästchen "Sichere Verbindung".

Die synchronisierten PIM-Gegenstände und die PIM auf dem Computer, mit welchen diese Gegenstände synchronisieren sollten.

**Anmerkung**: Wenn die Synchronisation für einen bestimmten Gegenstand aktiviert ist, aber nicht für den Gegenstand des Remote-Gerätes aktiviert wurde, kann keine Synchronisation für diesen Gegenstand stattfinden.

♦ Die Datengegenstände, die synchronisiert werden können sind:

**Visitenkarten** & Kalendergegenstände E-Mail (mit oder ohne Anhang) **Notizen** 

Mögliche Synchronisationsoptionen für jedes dieser Datengegenstände:

& **Nicht Synchronisieren** – Diese Art von Gegenstand kann nicht synchronisiert werden

& **Microsoft Outlook synchronisieren**– Diese Art von Gegenstand synchronisiert mit seinem Abgleichungseintrag in Microsoft Outlook, ungeachtet des PIM, der den Eingang zu dem Remotegerät enthält. Existiert kein passender Outlook Eingang, ist es geöffnet.

& **Microsoft Outlook-Express synchronisieren** - Diese Art von Gegenstand synchronisiert mit seinem Abgleichungseintrag in Microsoft Outlook-Express, ungeachtet des PIM, der den Eingang zu dem Remotegerät enthält. Existiert kein passender Outlook-Express Eingang, ist es geöffnet.

& **Lotus Notes synchronisieren** - Diese Art von Gegenstand synchronisiert mit seinem Abgleichungseintrag in Lotus Notes, ungeachtet des PIM, der den Eingang zu dem Remotegerät enthält. Existiert kein passender Lotus Notes Eingang, ist es geöffnet.

**Anmerkung**: Alle Auswahlen sind nicht für alle Gegenstände erreichbar. Zum Beispiel können Notes Gegenstände nur in Microsoft Outlook synchronisiert werden, dafür erscheinen in Lotus Notes und Outlook Express Optionen wie bei Notes im Shortcut-Menü. Personal Informations Mangers die nicht auf dem Computer installiert sind, erscheinen nicht als Optionen im Shortcut-Menü.

♦ E-Mail-Anhänge. Die einzige Option ist einschließlich, oder nichteinschließlich mit Anhängen von E-Mails die auf diesem Computer versendet oder erhalten werden unter Benutzung dieses Dienstes.

## **3.5.11 PIM Objektübertragung**

## **Überblick**

Die Bluetooth PIM Objektübertragungs – Anwendung erlaubt einem Computer Personal Information Manager Gegenstände an ein Remote-Bluetoothgerät zu senden und von ihm empfangen zu können. Objektübertragung kann in verschiedenen Wegen erfolgen:

Senden, Empfangen und Austauschen von Visitenkarten:

1. Klicken Sie mit der rechten Maustaste den PIM Objektübertragungs-Dienst eines Remotegerätes in der Bluetooth-Umgebung und wählen Sie die passende Option Oder:

Klicken Sie mit der rechten Maustaste das Bluetooth-Zeichen im Windows-System-Tray an und wählen Sie "Schneller Verbindungsaufbau" > Visitenkartenaustausch, wählen Sie ein Gerät aus der Liste aus, wählen Sie die passende Option aus dem Shortcut-Menü und klicken Sie dann OK.

- 2. Windows Explorer, Bluetooth Umgebung, markieren Sie den PIM Objektübertragungs-Dienst eines Remotegerätes und dann, aus dem Bluetoothmenü aus dem Windowsmenü wählen Sie die passende Aktion. Mit der Zugabe der Visitenkarten-Optionsliste können Sie ebenfalls Notizen, Emailund Kalender-Gegenstände versenden.
- 3. Wählen Sie innerhalb eines unterstützten Personal Informationsmanagers eine oder mehr Gegenstände und dann, vom Dateimenü des PIM aus, wählen Sie "Senden zu Bluetooth".

Ob die gesendeten Gegenstände von dem anderen Gerät akzeptiert werden, ist von der Konfiguration des PIM Objektübertragungsdienst des Gerätes abhängig.

#### **Beenden einer PIM Objektübertragungsverbindung**

Diese Anwendung schließt die offenen Verbindungen automatisch wenn die Anwendung komplett ist.

(Fortsetzung auf der nächsten Seite)

## **Konfigurieren der PIM Objektübertragung**

Bluetooth-Konfigurations-Fenster > Client Anwendungen > PIM-Objektübertragung > Ordner: Bluetooth-Eigenschaften, Allgemein bietet folgende Konfigurationsmöglichkeiten:

& Den Anwendername – um ihn zu ändern, markieren Sie den bereits vorhandenen Namen und geben einen neuen Namen ein.

& Aktivieren oder Deaktivieren von Sicherheitsverbindungen. Um Sicherheitsverbindungen zu aktivieren, platzieren Sie eine Markierung in das leere Kontrollkästchen "Sichere Verbindung".

Wie Ihre Visitenkarte gehandhabt wird wenn sie von einem Remotegerät angefragt wird. Die Senden meiner Visitenkarte Optionen sind:

**Wählen Sie gegebenenfalls eine Visitenkarte aus** – jedes Mal, wenn ein Remote-Gerät Ihre Visitenkarte anfragt, müssen Sie eine Karte aus Ihrem PIM auswählen. Ignorieren Sie die Anfrage, bekommt das Remote-Gerät eine timeout Notiz.

**Immer die selbe Visitenkarte versenden** – wenn diese Option gewählt ist, erscheint ein Dialogfeld, das Ihnen erlaubt, eine Visitenkarte auszusuchen, die automatisch immer dann gesendet wird, wenn eine Anfrage erhalten wird.

Wo die empfangenen Visitenkarten gespeichert werden sollen.

Microsoft Outlook Outlook Express Lotus Notes

**Anmerkung:** Die ausgewählte Visitenkarte beeinflusst die Einstellungen auf anderem PIM-Verbindungs-Seiten nicht.

Zum Beispiel: Sogar wenn der PIM Objektübertragungs-Service Visitenkartenoptionen auf diesem Computer mit "Nicht Akzeptieren" konfiguriert ist, akzeptiert die PIM Objektübertragunsanwendung Visitenkarten, die speziell nach "Empfangen" oder "Tauschen" angefragt haben.

& E-Mail-Anhänge. Die einzige Option sind eingefügte oder nicht eingefügte Anhänge mit Emails die von diesem Computer versendet oder empfangen wurden.

## **3.5.12 Drucker**

## **Übersicht**

Die Bluetooth Drucker Anwendung erlaubt diesem Computer einen Bluetooth Drucker zu benutzen.

Sobald ein Bluetooth Drucker richtig installiert ist, kann er von einem Computer aus genau so benutzt werden, wie jeder andere Drucker auch.

#### Konfiguration

Bluetooth-Konfigurations-Fenster > Client Anwendungen > Drucker > Ordner: Bluetooth Eigenschaften, Allgemein bietet folgende Konfigurationsmöglichkeiten:

- Anwendername um ihn zu ändern, markieren Sie den bereits vorhandenen Namen und geben Sie einen neuen Namen ein.
- Aktivierte oder Deaktivierte Sicherheitsverbindungen. Um eine Sicherheitsverbindung zu aktivieren, platzieren Sie eine Markierung in das leere Kontrollkästchen "Sichere Verbindungen".

## **Installation des Bluetooth Druckers**

## **Schritt 1:**

- 1. Starten Sie eine Suche nach Geräten und klicken Sie dann mit der rechten Maustaste in der Bluetooth-Neigborhood den Bluetooth-Drucker an, wählen Sie Verbinden mit Drucker aus dem Shortcut-Menü und folgen Sie den Anweisungen auf dem Bildschirm.
- 2. Wenn der Assistent Sie bittet, einen Druckername und Druckertyp auszusuchen, tun Sie das bitte. Ist Ihr Drucker nicht in der Liste, legen Sie die Treiber CD für Ihren Drucker in das CD-Laufwerk und steuern durch den Treiber und Verzeichnis, dass die Einführungsdatei für den Drucker enthält.
- 3. Um die Installation zu vervollständigen folgen Sie den Anweisungen auf dem Bildschirm.

## **Schritt 2**

- 1. Windows Kontroll Fenster > wählen Sie Drucker aus > Drucker hinzufügen > Weiter > Lokaler Drucker > Weiter
- 2. Auf dem ausgesuchten Drucker Port Bildschirm des Assistenten
	- a) Wählen Sie einen neuen Port
	- b) Wählen Sie aus dem Shortcut-Menü Bluetooth Drucker und klicken dann Weiter
- 3. Wählen Sie auf dem nächsten Bildschirm den Namen des Druckers und klicken dann auf verbinden
- 4. Installieren Sie den Treiber: Wenn Sie nach einem Druckername und einem Druckertyp gefragt werden, geben Sie das bitte an. Ist Ihr Drucker nicht in der Liste, legen die Treiber CD für Ihren Drucker in das CD-Laufwerk und steuern durch den Treiber und Verzeichnis, dass die Einführungsdatei für den Drucker enthält.
- 5. Um die Installation zu vervollständigen folgen Sie den Anweisungen auf dem Bildschirm.

#### **Einen Drucker löschen:**

Start > Einstellungen > Drucker, rechter Mausklick auf den Drucker, dann wählen Sie Löschen aus dem Shortcut-Menu.

## **3.6 Bluetooth Dienste**

## **Allgemeine Konfigurationseinstellungen**

Diese Eigenschaften können für jeden Bluetooth Service individuell gelten:

- Service Name- der Name eines jeden Dienstes kann geändert werden
- Sicherheitsverbindung gewährt, das Remote-Geräte den Identitätsbeweis und alle Daten verschlüsseln
- Automatischer Start startet den Dienst automatisch wenn Bluetooth gestartet wird
- Benachrichtigung bietet visuelle und/oder Audiobenachrichtigungen, die weitere Geräte mit einem Dienst dieses Computers zu verbinden versuchen (oder schon verbunden haben).

## **3.6.1 Benachrichtigungen**

## **Überblick**

Es gibt drei verschiedene Arten der Benachrichtigung:

É Bestätigungsanfrage, auch PIN Code Anfrage genannt – diese Benachrichtigung erscheint automatisch in einer Sprechblase über dem Windows System Tray wenn ein Personal Identifikations-Code benötigt wird, bevor eine Verbindung stattfinden kann. Eine Audiodatei kann auch mit der Benachrichtigung verbunden sein.

É Genehmigungsanfrage, auch Anschlussanfrage genannt, diese Benachrichtigung kann visuell oder audio sein, oder alles beide. Sie benachrichtigt Sie über Zugriffsversuche auf einen Bluetoothservice des Computers. Die Verbindung wird nicht fortgesetzt, bis Sie die Sprechblase anklicken, die über dem Windows System Tray erscheint. Wird die Benachrichtigung ignoriert, wird die Verbindungsanfrage abgebrochen.

É Benachrichtigung zur Information – diese Benachrichtigung bewirkt keinen Zugriff in irgendeiner Art, sie ist ausschließlich für Informationszwecke, um Sie wissen zu lassen, dass eine Verbindung etabliert wurde.

## **Beispiel**

Beide, Bestätigungsanfrage- und Genehmigungsanfrage-Benachrichtigung werden von Sicherheitsverbindungen kontrolliert, die für einen individuellen Service aktiviert sind.

Ein Beispiel, wie die Benachrichtigungen arbeiten können wenn ein Remotegerät sich bemüht, einen Dienst auf diesem Computer aufzurufen, wenn alle Benachrichtigungen aktiviert sind:

- 1. Bestätigung: Eine Benachrichtigungsblase (Audio optional) erscheint und verlangt nach dem PIN Code. Stimmt der PIN Code nicht mit dem des Remotegerätes überein, wird die Verbindung nicht stattgegeben. Sobald das Remotegerät bestätigt hat, dass diese Verbindung nicht stattfindet bis die paarweise Beziehung zerbrochen ist und die Geräte müssen auseinander gehen.
- 2. Genehmigung: eine Benachrichtigungsblase erscheint und/oder eine Sound-Datei. Die Benachrichtigung beschreibt, wie ein Remote-Gerät versucht auf den Bluetooth Service dieses Computers zuzugreifen. Klicken Sie in den Ballon, um fortzufahren. Eine Dialogbox erscheint, die vorschlägt, die Verbindung einmalig fortzusetzen, oder diesem bestimmten Gerät erlaubt, die Dienste zu nutzen, auf die es zuzugreifen versucht.
- 3. Sobald eine Verbindung berechtigt ist, kann eine nachträgliche visuelle oder Audio-benachrichtigung erscheinen (wenn es aktiviert ist). Diese Benachrichtigung ist nur zur Information des Anwenders, der eine Verbindung aktiviert hat.

Nachdem zwei Geräte gepaart sind (Schritt 1) erscheint die Bestätigungsbenachrichtigung nicht mehr wenn eine Verbindung versucht wird.

Wenn "Immer erlauben..." während des Genehmigungsprozesses (Schritt 2) aktiviert ist, wird die Genehmigungsbestätigung für zukünftige Verbindungsversuche nicht mehr erscheinen.

Verbindungsinformation (Schritt 3) erscheint nur, wenn es in dem Benachrichtigungsordner aktiviert wurde.

## **Servicezugangsbenachrichtigung**

Benachrichtigungen verbinden einen Sound und/oder eine visuelle Anzeige mit einem Zugriffsversuch von weiteren Geräten.

Ein verschiedener Benachrichtigungssound kann mit jedem lokalen Bluetooth Service verbunden werden.

#### **Einen Sound mit einem Servicezugriff verbinden**

Bluetooth-Konfigurations-Fenster; Lokale Dienste:

Doppelklick auf einen Servicenamen; Aufrufen des "Benachrichtgungen-Ordners" & Überprüfen Sie die gewünschten Optionen; visuell und sound können beide für eine Benachrichtigung gewählt werden Wählen Sie einen Sound; Klicken Sie den Button und navigieren durch die Sounddatei, die für Benachrichtigungen benutzt wird & Vorschau einer Sounddatei: Klicken Sie den Start Button & Klicken Sie OK um das Service Dialogfenster zu schließen.

## **3.6.2 Audio Gateway**

Der Bluetooth Audio Gateway-Service erlaubt einem Computer an dessen Eingangs- und Ausgangsgeräten ein weiteres Bluetooth Mikrofon oder Lautsprecher zu verwenden.

Ist dieser Computer zum Beispiel stimmerkennungsfähig, kann ein Bluetooth Kopfhörer als Audio-Eingangsgerät verwendet werden.

#### **Anforderungen an die Hardware**

Der Computer und das Remotegerät müssen das Bluetooth-Radio unterstützen. Das weitere Gerät handhabt beides, Audioeingang und –ausgang für diesen Computer; dafür braucht der Computer keine Soundkarte, kein Mikrofon und keine Lautsprecher.

#### **Konfiguration des Audio Gateway-Services**

Klicken Sie mit der rechten Maustaste auf das Bluetooth-Zeichen im Windows-System-Tray, wählen Sie "Erweiterte Konfigurationen", "Lokale Dienste" und klicken Sie dann doppelt auf den Audio-Gateway-Service.

Legen Sie die allgemeinen Konfigurationseigenschaften dieses Dienstes fest und klicken dann auf OK.

## **3.6.3 Serieller Bluetooth-Port**

Der serielle Bluetooth-Port erlaubt einem Remote-Bluetoothgerät eine kabellose serielle Verbindung mit diesem Computer herzustellen. Die serielle kabellose Verbindung kann als Anwendung für eine direkte, serielle Kabelverbindung zwischen den Geräten verwendet werden.

## **Eine serielle Bluetooth-Port Verbindung aufbauen**

Die Verbindung muss von dem Remotegerät in der seriellen Bluetooth-Port-Anwendung initiiert werden.

#### **Den Kommunikations-Port mit dem seriellen Bluetooth-Port dieses Computers beenden**

Klicken Sie mit der rechten Maustaste auf das Bluetooth-Zeichen im Windows-System-Tray, wählen Sie dann "Erweiterte Konfigurationen"; "Lokale Dienste" aus. Der diesem Service zugeordnete COM Port ist der letzte Gegenstand der seriellen Bluetooth-Dienste-Reihe. Der Service nutzt die Anwendung, auf dem Computer zu konfigurieren, um die Daten an den COM zu senden.

## **Einen seriellen Bluetooth-Port hinzufügen**

Der serielle Bluetooth-Port-Service hat einen vorkonfigurierten seriellen Bluetooth-Port, aber zusätzliche serielle Bluetooth-Ports können bei Gebrauch hinzugefügt werden.

## **Einen Port hinzufügen**

- 1. Bluetooth-Konfigurations-Fenster > Lokale Dienste > "Seriellen Dienst hinzufügen"
- 2. In dem Bluetooth-Eigenschaften Dialogfenster können die Eigenschaften geändert werden
- 3. Tragen Sie einen eindeutigen Namen ein (weniger als 99 alphanumerische Stellen)
- 4. Wählen Sie die Sicherheitsverbindungen, wenn Sie es wünschen
- 5. Wählen Sie die automatische Inbetriebnahme, wenn Sie es wünschen
- 6. Wählen Sie aus dem COM Port Shortcut-Menü einen Kommunikations Port, der nicht von einem anderen Service genutzt wird.
- 7. Klicken Sie auf OK.

Einen seriellen Bluetooth Port entfernen

Bluetooth-Konfigurations-Fenster > Lokale Dienste > wählen Sie den zu entfernenden Port und klicken Sie auf Löschen.

**Anmerkung:** Der Löschen-Button kann nur betätigt werden, wenn ein serieller Bluetooth Port markiert wurde.

## **3.6.4 DFÜ-Netzwerks-Dienst**

Der Bluetooth DFÜ Netzwerksdienst macht es für Remote Bluetoothgeräte möglich, ein Modem zu benutzen, dass direkt mit dem Computer verbunden ist. Das Remotegerät kann auf das Internet zugreifen oder ein weiteres Netzwerk anmelden.

## **Konfiguration das DFÜ Netzwerksdienstes**

Klicken Sie mit der rechten Maustaste auf das Bluetooth-Zeichen im Windows-System-Tray und wählen Sie "Erweiterte Konfigurationen", Lokale Dienste" aus und klicken Sie doppelt auf "DFÜ-Netzwerk".

- Wählen Sie im Shortcut-Menü das direkte Modem aus den verwendeten Modems aus.
- Legen Sie die allgemeinen Konfigurationseigenschaften des Services aus und klicken Sie dann auf OK.

## **3.6.5 Fax Service**

Der Fax Service erlaubt einem Bluetooth Remotegerät ein Fax mit dem Modem, dass direkt mit dem Computer verbunden ist, zu senden.

## **Konfiguration des Fax Services**

Klicken Sie mit der rechten Maustaste auf das Bluetooth Zeichen im Windows System-Tray und wählen Sie "Erweiterte Konfiguration", Lokale Dienste aus und klicken Sie doppelt auf das "Fax".

- Wählen Sie im Shortcut-Menü das physikalische Modem aus den verwendeten Modems aus.
- Legen Sie die allgemeinen Konfigurationseigenschaften des Services aus und klicken Sie dann auf OK.

## **3.6.6 Dateiübertragungs-Service**

## **Überblick**

Der Dateiübertragungs-Dienst erlaubt einem Computer Dateiarbeiten in dem Bluetooth-Exchange-Ordner (und den Ordnern und Dateien darin) eines anderen Gerätes auszuführen.

Grundlegende Setup-Vorgänge

Klicken Sie mit der rechten Maustaste auf das Bluetooth-Zeichen und wählen Sie "Bluetooth-Umgebung durchsuchen" aus.

Gruppieren Sie den Explorer so, dass das Ordnerfenster sichtbar ist (Ansicht > Explorer Leiste > Ordner).

Wählen Sie aus dem Ordnerfenster Gesamte Bluetooth Neighborhood und klicken Sie dann auf die Menüleiste "Bluetooth": "Nach Geräten suchen".

Erweitern Sie das Ordnerfenster "Gesamte Bluetooth Neighborhood" um die Geräte in der Nähe anzuzeigen.

Von bzw. auf ein weiteres Gerät kopieren:

Wählen Sie ein Gerät aus der Gesamten Bluetooth Neighboorhood im Ordnerfenster des Explorers aus und erweitern Sie dieses, um den Bluetooth Exchange-Ordner eines Remotegerätes anzuzeigen.

**Anmerkung**: Wenn das Remotegerät nicht konfiguriert ist, um weitere Dateiarbeiten auszuführen, kann der "Öffentliche Ordner" nicht geöffnet werden.

Benützen Sie drag-and-drop um die Dateien oder Ordner, die sich in dem "Öffentlichen Ordner" des Remotegerätes befinden auf den gewünschten Ordner auf dem Computer zu kopieren.

Sie können auch Dateien und Ordner von dem Computer auf den "Öffentlichen Ordner" (und dessen Unterordner) des Remotegerätes kopieren.

## **Andere Dateiarbeiten**

Klicken Sie mit der rechten Maustaste auf einen Ordner oder eine Datei des Remotegeräts um ein Kontextmenü zu öffnen. Es sind nicht immer alle Menüoptionen verfügbar.

Mögliche Menüoptionen:

Öffnen: öffnet eine ausgewählte Datei auf diesem Computer, unter Benutzung der Eigenschaften für diese Art von Datei

É Drucken – sendet die ausgewählte Datei zu dem Computer zugeordneten Drucker Senden an

& 3,5 Diskette (A) – das 3.5 inch Diskettenlaufwerk dieses Computers

"Öffentlicher Ordner" auf "Mein Gerät" – der Ordner auf diesem Computer Umbenennen – gilt nur für leere Ordner; Dateinamen und Ordnernamen die bestimmte Objekte enthalten können nicht geändert werden

Schneiden, Kopieren, Leimen, Löschen, Erneuern, Ansicht und Neu – Standard Windows Funktionen

## **3.6.7 Kopfhörer – Dienste**

Der Bluetooth Kopfhörer Dienst erlaubt einem Computer Audioeingangs- und – ausgangsgeräte eines Bluetooth Remotegerätes zu benutzen.

Zum Beispiel, wenn das Remotegerät ein Bluetoothtelefon ist, können die Mikrofone und Lautsprecher des Computers als Lautsprechertelefon Eingang und Ausgang für dieses Gerät genutzt werden.

#### **Hardware Anforderungen:**

- Dieser Computer muss eine Soundkarte, Mikrofone und Lautspecher installiert haben
- Das Bluetoothradio des Computers und des Remotegeräts muss Audio unterstützen.

#### **Konfigurieren des Kopfhörer-Dienstes**

- Klicken Sie mit der rechten Maustaste auf das Bluetooth-Zeichen im Windows-System-Tray und wählen Sie "Erweiterte Konfiguratinen" > "Lokale Dienste" und klicken Sie doppelt auf "Kopfhörer":
- Legen Sie die allgemeinen Konfigurationseigenschaften des Dienstes fest und klicken dann OK.

## **3.6.8 Netzwerkzugang**

Der Bluetooth Netzwerkzugangsdienst ermöglicht einem Bluetooth Remotegerät, die LANverbindung, die direkt mit dem Computer verbunden ist, zu nutzen.

Nachdem der Computer konfiguriert wurde, Bluetooth Remotegeräten einen Netzwerkszugriffsservice zur Verfügung zu stellen, wird er erst wieder den Bluetooth-

Netzwerkszugriffsservice Bluetooth Remotegerät nutzen können, wenn er neu konfiguriert wurde.

Wählen Sie einen anderen Weg, da der Computer nicht beides auf einmal, Bluetooth-Netzwerkszugriffsserver und Bluetooth-Netzwerkszugriffkunde, sein kann.

## **3.6.8.1 Installation für Windows 98SE & Windows Me**

**Anmerkung**: Windows 98SE und Windows Me benötigen die Internet-Protokoll-Routing-Software. Installieren und konfigurieren Sie die Routing-Software wie es der Softwarehersteller beschreibt.

#### **Konfiguration des Servers**

- 1. Windows-Kontroll-Fenster: Doppelklick auf das Netzwerksymbol
- 2. In dem Konfigurationsfenster wählen Sie TCP/IP -> Bluetooth LAN Zugriffsserver Treiber (scrollen Sie wenn nötig nach unten)
- 3. Klicken Sie auf die Eigenschaften und wählen Sie das IP Adressen Fenster
- 4. Wählen Sie IP-Adresse festlegen (vorgeschlagene Größe: 192.168.1.1)
- 5. Geben Sie eine Maske ein (vorgeschlagene Größe: 255.255.255.0)
- 6. Klicken Sie zwei mal auf OK um das Dialogfenster zu schließen und klicken Sie dann auf "JA" um den Computer neu zu starten.

#### **3.6.8.2 Installation für Windows 2000 und Windows XP**

 Klicken Sie mit der rechten Maustaste auf das Bluetoothzeichen im Windows System Tray und wählen Sie Erweiterte Konfiguration aus dem Shortcut-Menü.

 Im dem Bluetooth-Konfigurationsfenster wählen Sie Lokale Dienste, Netzwerkzugang Wählen Sie in dem Unterordner Allgemein der Bluetooth-Eigenschaften

"Anderen Geräten erlauben, von diesem Computer auf Internet und LANs zuzugreifen" und klicken dann auf "Gemeinsame Verbindungsnutzung konfigurieren" Doppelklick auf ..Bluetooth Connection"

Rufen Sie den Unterordner "Erweitert" auf und klicken Sie folgendes Feld an "Anderen Benutzern im Netzwerk gestatten, die Internetverbindung dieses Computers zu verwenden."

 Nachdem Sie diese Funktion aktiviert haben, erscheint eine Information. Klicken Sie auf OK.

Klicken Sie nochmals auf OK um das Fenster zu schließen.

## **3.6.9 PIM Objektübertragung**

## **Überblick**

Der PIM-Objektübertragungsdienst ermöglicht eine Übertragung von PIM-Objekten zwischen diesem Computer und einem Bluetooth-Remotegerät.

Die folgenden vier Dateitypen werden unterstützt:

Visitenkarten Kalenderobjekte E-Mails **Notizen** 

Jeder Dateityp kann in jeder der unterstützten und installierten PIMs gespeichert werden.

**Anmerkung**: PIMs die nicht auf diesem Computer installiert sind, erscheinen nicht in den Shortcut-Menüs.

Wenn der PIM, der mit einem individuellen Datentyp vereinigt wird, auf der PIM Objektübertragungsseite geändert wird, dann wird auch der PIM Synchronisationsservice geändert.

(Fortsetzung auf der nächsten Seite)

#### **Konfiguration**

In Anhang zu den allgemeinen Konfigurationsoptionen zu allen Bluetoothservices hat dieser Dienst auch Einstellungen, die folgendes bestimmen:

Ç Wie Visitenkartenanfragen gehandhabt werden. Die Optionen sind:

Meine Visitenkarte nie versenden – die Anfrage ignorieren Wählen Sie gegebenfalls eine Visitenkarte aus – Suchen Sie sich bei einer Anfrage eine Visitenkarte aus, die zum Antragsteller geschickt werden soll. Immer die selbe Visitenkarte versenden – Bei einer Anfrage wird immer die selbe Visitenkarte versendet. Wenn diese Option ausgewählt ist, erscheint ein Dialogfenster, in dem ein installierter Personal Informations Manager (wenn mehr als einer installiert wurde) und eine existierende Visitenkarte ausgewählt werden können.

Visitenkarte vorher versenden – Sobald die "Immer die gleiche Visitenkarte versenden" Option mit einer Karte ausgewählt ist, wird diese Karte als Option in das Shortcut-Menü aufgenommen.

Anmerkung: "Vorher Visitenkarte versenden"- Ergänzungen zu dem Menü sind auf zehn Stück begrenzt, wobei immer der älteste Kontakt ersetzt wird.

Ç Wo empfangene Objekte auf individueller Basis gespeichert werden. Nicht alle Optionen sind immer abrufbar.

& Nicht Akzeptieren & Einige der installierten PIMs auf dem Computer im Ordner speichern

Ç Der Bluetooth Exchange Ordnerplatz – das Datenverzeichnis dieses Computers wo alle eingegangenen Gegenstände, die nicht in einem PIM gespeichert wurden, gesammelt werden.

**Anmerkung**: Dies ist auch der Ordner, wo der Dateiübertragungsservice eingegangene Objekte speichert. Ist dieser Ordner hier rekonfiguriert, ist er auch automatisch in diesem Service rekonfiguriert.

Ç Wie Anhänge von Emails empfangen und gesendet werden. Überprüfen Sie, falls angemessen, diese Option.

#### **Eine PIM Objektübertragungsverbindung schließen**

PIM Objektübertragungsverbindungen schließen sich automatisch, wenn der Datentransfer abgeschlossen ist.

(Fortsetzung auf der nächsten Seite)

## **Standardeinstellungen der Visitenkarten**

Wenn "immer die selbe Visitenkarte versenden" Option ausgewählt ist, erscheint ein Dialogfenster, das die Auswahl einer Standardvisitenkarte erlaubt.

Wenn ein Dialogfenster zum ersten Mal erscheint, bietet es die Möglichkeit an, einen Personal Informations Manger zu wählen, der die Standardvisitenkarten speichert. Klicken Sie auf den Pfeil im PIM Shortcut-Menü, um das Feld nach unten zu bewegen und suchen Sie einen PIM aus, den Sie nutzen wollen.

In den folgenden Erscheinungen des Dialogfensters ist die Wahloption des PIMs nicht verfügbar.

#### **Den ausgewählten PIM ändern**

Auf der PIM Objektübertragungsseite in dem "Erhaltene Gegenstände" Abschnitt gibt es ein Visitenkarten Shortcut-Menü. Ist ein PIM während der Anfrageinstellung gewählt worden, hat der gewählte Gegenstand in diesem Menü den selben PIM bekommen. Um diesen PIM für die Benützung der Standardvisitenkarten zu ändern, öffnen Sie dieses Shortcut-Menü und wählen einen neuen PIM.

**Anmerkung**: Eine neue Standardvisitenkarte muss von der Datenbank des neu gewählten PIMs gewählt werden.

#### **Eine Standardvisitenkarte wählen**

1. Markieren Sie die Karte in dem "Wählen einer Bluetooth Visitenkarte" Dialogfenster, die erscheint, wenn "Immer die gleiche Visitenkarte senden" gewählt wurde.

**Anmerkung**: Sobald eine Karte markiert ist und Sie mit dem Mauszeiger über diese Markierung fahren, erscheint eine Sprechblase mit zusätzlichen Informationen über diesen Kontakt.

2. Klicken Sie auf OK um eine markierte Visitenkarte auszuwählen und gehen Sie dann zu der PIM Objektübertragungsseite zurück. Die ausgewählte Karte erscheint nun in der "Visitenkarten Nachfrage".

Wenn die "Immer die gleiche Visitenkarte senden" Option wieder gewählt ist, und ein anderer Kontakt gewählt wurde, zeigt die Eigenschaftsseite beide Kontakte in dem Shortcut-Menü.

**Anmerkung**: Zusätzlich zu den Standardmenüoptionen, kann das Shortcut-Menü zehn Kontaktnamen besitzen.

## **3.6.10 PIM Synchronisation**

Der PIM Synchronisations Service kann von einem Remotegerät verwendet werden, um seine PIM Datenbank mit der PIM Datenbank des Computers zu synchronisieren.

Vier Datentypen werden unterstützt:

Visitenkarten É Kalendergegenstände É Email Nachrichten **Notizen** 

Ob ein individueller Gegenstand akzeptiert wird und wo er gespeichert wird, wenn er akzeptiert wird, ist in dem PIM Objektgegenstandservice konfiguriert. Wenn dieser Service nicht konfiguriert wurde, um bestimmte Datentypen in Outlook zu speichern, dann kann dieser Datentyp nicht synchronisiert werden.

**Anmerkung:** Datentypen, die synchronisiert werden, müssen in der PIM Datenbank gespeichert werden (das ist im PIM Objektübertragungsservices konfiguriert); andererseits wird dieser Datentyp nicht in dem PIM Synchronisations-Konfigurationseinstellungen zur Wahl zur Verfügung stehen.

Microsoft Outlook erlaubt doppelte Einträge, so dass in dem Synchronisationsprozess nicht alle Kopien gewechselt werden müssen.

**Anmerkung:** Nur der Standard-Kontaktordner von Microsoft Outlook ist synchronisiert. Gegenstände in Unterordner sind nicht gleich. Wenn sich Gegenstände von dem Standardordner in einen Unterordner bewegt haben, wird angezeigt, dass sie gelöscht werden müssen, wenn die nächste Synchronisation stattfindet.

## **3.7 Hardware Einstellungen**

Der Hardware-Ordner des Bluetooth-Konfigurations-Fensters bietet grundlegende Information über die Bluetooth Hardware, die auf diesem Computer installiert ist, und Zugang zu dem Erweiterten Einstellungs-Dialogfenster, wenn dies verlangt wird:

♦ Geräte:

& **Name**: der Name des Gerätes, z.B. CEL1800 **Typ:** der Typ des Gerätes, z.B. Desktop

♦ Eigenschaften der Geräte:

& **Gerätestatus**: gibt an, dass das Gerät richtig funktioniert oder ob es ein Problem gibt.

& **Hersteller**: der Name der Firma, die dieses Gerät hergestellt hat, (Geräteeinstellungen Dialogfenster)

& **Firmware-Revision**: die Versionsnummer der Firmware des Herstellers & **Geräteadresse**: die Bluetooth Geräteadresse (BDA oder BD\_Addr), die diesem Gerät bei der Herstellung zugeteilt wurde

& **HCI Version**: die Versionsnummer der Bluetooth Spezifikationen, die der Hauptkontroll-Anschluss erfüllt

& **HCI Revision**: die Versionsnummer der Bluetooth Spezifikationen, die der Hauptkontroll-Anschluss erfüllt

& **LMP Version:** die Versionsnummer der Bluetooth Spezifikationen, die der Link Manager Protocol erfüllt.

& **LMP Unterversion**: die Unterversionsnummer der Bluetooth Spezifikationen, die der Link Manager Protocol erfüllt.

Der "Erweitert" Button: zeigt das erweiterte Einstellungsdialogfenster, welches Ihnen erlaubt, einen Ländercode und Powerübermittlungseinstellungen auszuwählen. Diese Option kann nicht an allen Geräten aufgerufen werden.

## **3.7.1 Erweiterte Einstellungen**

Falls dieses Dialogfeld vorhanden ist, findet man sie im Bluetooth-Konfigurations-Fenster unter Hardware.

**Anmerkung**: Je nachdem, in welchem Land die Hardware verkauft wird, oder wo sie benutzt wird, ist der "Erweitert" Button nicht vorhanden.

In dieser Dialog Box können Sie erkennen:

Ländercode:

& Nordamerika, Europa (außer Frankreich) und Japan & Frankreich und China

Powerübermittlungseinstellungen

**Hoch Mittel Gering** 

Klicken Sie auf "Anwenden" um die Änderungen durchzuführen. Ein Dialogfenster mit der Anzeige, dass die Verbindung zwischen dem Bluetoothgerät und dem Computer aufgelöst werden muss, bevor die Änderungen in Kraft treten, erscheint.

**Klicken Sie auf JA** um das Bluetoothgerät jetzt zu entfernen – alle offenen Bluetoothverbindungen werden geschlossen.

**Klicken Sie auf NEIN** um die Änderungen zu speichern – die Änderungen gelten auch weiterhin wenn das Bluetoothgerät gelöscht und wieder neu gestartet wird.

## **3.8 Zugangseinstellungen**

Der Zugangsregister in dem Bluetooth-Konfigurations-Fenster gibt an, ob Remotegeräte auf den Computer zugreifen dürfen, welche Remotegeräte Zugriff haben und ob eine Warnung eingespielt wird, wenn der PIN-Code benötigt wird.

Anderen Geräten erlauben, diesen Computer zu entdecken Wählen Sie "alle Geräte" um Remotegeräten zu erlauben, diesen Computer zu finden. Wenn "Keine Geräte" gewählt ist, kann auf diese Option nicht zugegriffen werden.

Kontrolle der Geräte, die auf den Computer zugreifen dürfen Wählen Sie aus dem Bluetooth-Konfigurations-Fenster, Registerkarte Zugänglichkeit aus:

**Keine Geräte** – Es wird keinen Remotegeräten gestattet eine Verbindung mit diesem Computer aufzunehmen. Doch der Computer kann immernoch eine Verbindung mit einem Remotegerät eingehen.

**Alle Geräte** – Jedes Remotegerät darf auf diesen Computer zugreifen. Verbindungen sind Gegenstände von zusätzlichen Sicherheitseinschränkungen, wie Bestätigung und Berechtigung, die von den individuellen Diensten benötigt werden.

**Nur paarweise verbundene Geräte** – Nur Geräte, die mit diesem Computer verbunden sind können auf ihn zugreifen.

**Nur die unten aufgelisteten Geräte** – Nur die gelisteten Geräte können auf diesen Computer zugreifen.

#### **Wählen einer Audio Benachtichtigungsdatei**

Wenn Sicherheitsverbindungen für einige der Bluetooth-Dienste auf dem Computer aktiviert sind, wird ein PIN Code benötigt, bevor auf den Dienst zugegriffen werden kann. Um einen Benachrichtigungs-Sound zu wählen, der gespielt wird, wenn ein Remotegerät auf einen Service zugreifen zu versucht, der eine zweite Verbindung benötigt, klicken Sie auf Audio-Datei wählen und wählen Sie die Sounddatei aus, die gespielt werden soll.

Begrenzungszugang dieses Computers für Remotegeräte

Wählen Sie in dem Bluetooth-Konfigurations-Fenster, Registerblatt Zugänglichkeit in dem Shortcut-Menü: Nur die unten aufgelisteten Geräte".

#### **Ein Gerät zu der Liste hinzufügen**

- 1. Klicken Sie auf Gerät hinzufügen
- 2. In der Dialogbox "Geräte mit Zugang" wählen Sie das gewünschte Gerät aus und klicken Sie auf OK.

**Anmerkung**: Mehrere Geräte können mit SHIFT und einem Klick oder STEUERUNG und einem Klick ausgewählt werden.

#### **Ein Gerät von der Liste löschen**

In der Liste der Geräte, die auf diesen Computer zugreifen dürfen, wählen Sie ein Gerät aus um es aus der Liste zu nehmen und klicken Sie dann auf Löschen.

#### **3.9 Erkennungeinstellungen**

Die Einstellungen in dem Erkennungsregister des Bluetooth-Konfigurations-Fensters bestimmen, ob dieser Computer automatisch nach anderen Bluetoothgeräten sucht, wie oft er sucht, und nach welchem Typ von Geräten er sucht.

## **Periodische Suche nach Geräten**

Wenn "Nach anderen Bluetoothgeräten suchen" ausgewählt ist, sucht Bluetooth jede X Minuten automatisch nach Geräten. X sind die Zahlen zwischen 1 und 60. Um die Zeit zwischen den automatischen Anfragen zu ändern, markieren Sie die existierende Zeit und geben eine neue Zeit ein.

**Anmerkung**: Wenn zuerst die Bluetooth-Umgebung geöffnet wird, erledigt es eine automatische Suche nach Geräten, sogar wenn "nach anderen Bluetoothgeräten suchen" nicht ausgewählt ist.

#### **Das Löschen der Geräte, die gemeldet werden**

Bluetooth kann die Geräte ausschließen, auf die Sie nicht zuzugreifen brauchen Die Optionen sind:

Melden aller Bluetoothgeräte

& Nur gewählte Bluetoothgeräte werden gemeldet (siehe Erkennung, Löschen spezieller Geräte)

Wählen Sie die gewünschte Option aus der drop-down list.

#### **Entdecken von speziellen Geräten**

Die Art der Geräte, nach denen der Computer sucht und meldet wenn er nach anderen Bluetoothgeräten sucht, kann begrenzt sein.

Begrenzen der gemeldeten Remotegeräte

Bluetooth kann nur spezielle Geräte, spezielle Geräteklassen oder spezielle Arten von Geräten ohne eine Klasse melden.

& Spezielle Geräte – ein individueller Computer oder Mobiltelefon sind Beispiele für spezielle Geräte

Spezielle Geräteklassen – "Computer" ist ein Beispiel einer Geräteklasse

Spezielle Arten von Geräten ohne eine Klasse – "Laptop" ist ein Beispiel für eine spezielle Art von Gerät ohne die "Computer" Geräteklasse.

Die Geräte die entdeckt werden, können gemischt und passend sein, Sie können einen oder mehrere spezielle Geräte, Spezielle Geräteklassen und Spezielle Arten von Geräten ohne eine Klasse entdecken.

Ein Gerät aus der Liste entfernen

Klicken Sie im Bluetooth-Konfigurations-Fenster, Entdeckungs-Register das Gerät an, das Sie entfernen wollen und klicken auf den Löschen Button.

Anmerkung: Wenn "nur ausgewählte Bluetoothgeräte melden" nicht gemeldet ist, kann der Löschen Button nicht betätigt werden.

#### **Vorübergehende Aufhebung der speziellen Geräteerkennung**

Im Bluetooth-Konfigurations-Fenster, Register Erkennung, wählen Sie "Melden aller Bluetoothgeräte". Die speziell ausgewählten Geräte werden zusammen mit allen anderen Geräten erkannt.

Um die spezielle Geräterkennung aufzuheben, wählen Sie "Nur ausgewählte Bluetoothgeräte melden" wieder ab.

Anmerkung: Wenn alle Geräte gelöscht sind erscheint eine Fehlermeldung wenn "alle Bluetoothgeräte melden" nicht ausgewählt ist.

## **4 Sicherheit**

## **4.1 Bestätigung**

Die Bestätigung wird benutzt um die Identität zu prüfen; es benötigt einen Hauptschlüssel oder einen Anschluss-Schlüssel des Remotegerätes. Wenn ein Remotegerät einen Zugriff versucht erscheint eine visuelle und/oder eine audio Benachrichtigung. Wird die Benachrichtigung ignoriert, ist der Zugriff nach einer eingestellten Zeitabschal-

tung verweigert. Wenn die Geräte gepaart sind wechseln diese Geräte automatisch einen Anschluss-Schlüssel und die Bestätigung wird ohne das Eingreifen des Anwenders ausgeführt.

#### **4.2 Berechtigung**

Berechtigung ist ja oder nein Sicherheit die das Eingreifen des Anwenders benötigt, um zu vermeiden, dass die Verbindung ausfällt.

Die Berechtigung ist begrenzt in:

- **Ja**, Sie dürfen verbinden (Klicken Sie in die Blase um fortzufahren)
- **Nein**, Sie dürfen nicht verbinden (ignorieren Sie die Blase und die Verbindung wird ausfallen)

#### **4.3 Bluetooth Geräteidentität**

Jedes Bluetoothgerät hat eine eindeutige Bluetooth Geräteadresse (BDA), die ihm während des Produktionsprozesses zugeordnet wird. Diese Adresse kann vom Endverbraucher nicht geändert werden.

Eine Geräteadresse wird gewöhnlich hexadezimal angezeigt; 00:D0:B7:03:2E:9F ist eine gültige BDA.

Jedes Bluetoothgerät hat auch eine Anwenderkonfiguration, einen benutzerfreundlichen Namen, der es unter den anderen Geräten hervorhebt. Der benutzerfreundliche Name kann aus 99 alphanumerischen Charakteren in der Länge bestehen und kann auch Zwischenräume enthalten. Mein privater Computer ist ein gültiger, benutzerfreundlicher Name.

#### **4.4 Die Verschlüsselung**

Die Verschlüsselung der Daten übersetzt sie in ein unleserliches Format und benützt einen geheimen Schlüssel oder ein Passwort. Für das Entschlüsseln der Daten benötigt man den selben geheimen Schlüssel oder Passwort, der für das verschlüsseln verwendet wurde.

#### **4.5 Anschluss-Schlüssel**

Ein eindeutiger, intern entstandener Zugriffscode basierend auf einem Pass-Schlüssel, der Bletoothgeräte-Adresse und einer intern entstandenen zufälligen Nummer. Anschluss-Schlüssel entstehen automatisch, wenn Geräte sich paaren.

Nachdem ein Anschluss-Schlüssel entstanden ist, wird kein manueller Eintritt des Pass-Schlüssels benötigt.

## **4.6 Das Paaren von Geräten**

Das Paaren erlaubt Ihnen, die Eingabe bei der Zugriffsinformation zu umgehen wenn eine Verbindung versucht wird. Gepaarte Geräte teilen sich einen eindeutigen Anschluss-Schlüssel, den sie jedes Mal akzeptieren wenn sie sich verbinden.

**Anmerkung**: Der Steuermann einer Paarung erscheint in der Bluetooth-Umgebung, sogar wenn der Steuermann nicht an ist oder nicht im Verbindungsbereich ist.

Gepaarte Geräte bleiben verbunden sogar wenn

- eines dieser Geräte nicht angeschalten ist
- eine Serviceverbindung unterbrochen oder gestoppt ist
- eines oder beide Geräte neu starten.

#### Mit einem anderen Gerät paaren

Wenn die Sicherheitsverbindung aktiviert ist, paaren sich die Geräte automatisch wenn sie sich zum ersten Mal verbinden (ein Pass-Schlüssel muss erfolgreich ausgetauscht werden).

Manuell mit einem Gerät paaren:

Im Ordnerfenster der Bluetooth-Umgebung klicken Sie mit der rechten Maustaste auf ein Gerät, wählen Sie ein Paarungsgerät aus dem Shortcut-Menü aus und folgen Sie dann den Instruktionen auf dem Bildschirm.

Das Paaren entfernen:

Im Ordnerfenster der Bluetooth-Umgebung klicken Sie mit der rechten Maustaste auf ein gepaartes Gerät aus dem Shortcut-Menü und wählen Sie Paarweise Geräteverbindungen trennen aus dem Shortcut-Menü.

#### **4.7 Hauptschlüssel**

Eine alphanumerische Kette über 16 Charaktere in einer Länge. Hauptschlüssel werden auch Persönliche Identifikationsnummern oder PIN Codes genannt.

Ein Hauptschlüssel kann benötigt werden, wenn die Sicherheitsverbindungsoption für einen Bluetoothservice oder eine Bluetoothanwendung aktiviert ist.

#### **4.8 Sicherheitsverbindung**

Ein Pass-Schlüssel oder Anschluss-Schlüssel wird immer benötigt, wenn eine Verbindung aufgebaut wird.

Alle Daten akzeptieren, dass die Bluetoothverbindung verschlüsselt ist.

Abhängig von den anderen Konfigurationen kann die Berechtigung auch verlangt werden.

#### **4.9 Sicherheitsanfragen Dialogfenster**

Eine Bluetooth-Pass-Schlüssel-Anfrage und/oder eine Bluetooth Berechtigungsanfrage Sprechblase kann über dem Windows System Tray erscheinen wenn eine Verbindung versucht wird und wenn die Sicherheitsverbindung aktiviert ist. Klicken Sie in die Blase um fortzufahren.

# **5 Die Fehlersuche**

#### **5.1 Kann nicht mit einem gepaarten Gerät verbunden werden**

Gepaarte Geräte werden immer in der Bluetooth-Umgebung angezeigt, sogar wenn das Remotegerät außer Reichweite ist oder nicht eingeschalten ist.

Prüfen Sie, ob das Remotegerät des Paares mit Radioanzeige und eingeschalten ist und versuchen Sie die Verbindung dann erneut zu starten.

## **5.2 Kann keine Dienste an einem nichtgepaarten Remotegerät finden**

Das Remotegerät könnte nicht eingeschalten sein oder außer Reichweite sein. Prüfen Sie, ob das Remotegerät eingeschalten ist

& Prüfen Sie, ob das Remotegerat in einem verknüpfbaren Zustand ist (Bluetooth Konfogurations-Fenster > Register: Zugänglichkeit )

& Starten Sie eine Suche nach Geräten um zu überprüfen, ob das Gerät in Reichweite ist.

## **5.3 DFÜ – Netzwerksservice startet nicht**

Der DFÜ-Netzwerksservice will nicht starten außer ein richtig konfiguriertes Modem ist an den Server angehängt.

Ç Prüfen Sie ob das Modem als lokales Gerät auf dem Computer, an dem es angeschlossen ist, benutzbar ist.

& Klicken Sie doppelt auf den DFÜ-Netzwerksservice im Lokale Dienste Fenster des Bluetooth-Konfigurations-Fensters:

& Klicken Sie den Listenpfeil in dem Modemfeld und wählen Sie ein Modem aus, dass den DFÜ benutzt

& Klicken Sie OK

& Klicken Sie OK um das Fenster zu schließen.

## **5.4 Beenden der Bluetooth-Geräteadresse auf dem Hardware-Gerät**

Im Bluetooth-Konfigurationsfenster, Hardware-Register, in dem Geräte-Abschnitt, klicken Sie auf das Gerät, dessen Adresse Sie löschen wollen. In dem Geräteeigenschaften-Abschnitt des Dialogfensters, ist der vierte Eintrag die Geräteadresse des ausgewählten Bluetooth-Gerätes.

#### **5.5 Beenden des Host-Controller-Anschlusses (HCI)**

In dem Bluetooth Konfigurations-Fenster, Hardware-Register, in dem Geräteeigenschaften-Abschnitt ist der fünfte Eintrag die Bluetooth-Beschreibungsbefolgunginformation für den Host-Controller-Anschluss.

Der sechste Eintrag beinhaltet die Beschreibungsänderunginformation für den Host-Controller-Anschluss.

#### **5.6 Die Version des Link-Manager-Protokolls löschen**

In dem Bluetooth Konfigurations-Fenster, Hardware-Register, in dem Geräteeigenschaften-Abschnitt ist die Information über die Versionsummer des Link-Manger-Protokolls. Der achte Eintrag beeinhaltet die Information über die Unter-Versionsnummer des Lin-Manger-Protokolls.

## **5.7 Informationen über die Bluetooth-Hardware auf meinem Computer finden**

Wählen Sie in dem Bluetooth-Konfigurations-Fenster die Registerkarte Hardware aus.

#### **5.8 Eine Netzwerkverbindung testen**

Wenn der Auftraggeber mit dem LAN fest verdrahtet ist, entfernen Sie die verdrahtete Verbindung um sicherzustellen, dass der Test die drahtlose Verbindung mehr als die verdrahtete Verbindung prüft.

Hat der Server Zugang zum Internet, öffnen Sie einen Browser auf dem Auftraggeber und verbinden Sie ihn mit dem World Wide Web.

Sie können auch den Server von dem DOS trennen.

#### **5.9 Unbekannte Nachricht bei Benutzung des seriellen Bluetooth-Port**

Die "unbekannter Port" Nachricht meint gewöhnlich einen Versuch, einen Port zu verbinden, der in Benützung war.

Zusätzliche serielle Bluetooth-Ports können hinzugefügt werden wenn sie benötigt werden.

#### **5.10 Bluetooth-Headset funktioniert nicht immer unter WIN 98**

Windows 98 kann keine Audiodateien mit der Endung m3u in das Puls Code Modulation (PCM) Audioformat, dass von den Bluetooth-Kopfhörern genutzt wird, konvertieren. Das ist eine Einschränkung von Windows 98.

Andere Versionen von Windows (2000, ME und XP) können die m3u Audiodateien in das PCM Format umwandeln.

#### **Mögliche Lösungen wären:**

Upgrade zu einer neueren Version von Windows

& Benützen Sie ein m3u zu m3u Umrechnungsprogramm um die Dateien in ein Format umzuwandeln, dass von Windows 98 unterstützt wird. (Umrechnungsprogramme sind als kostenlose oder lizenzfreie Software im Internet erhältlich)